**Проектор DLP Cinema®**

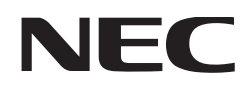

# **Руководство пользователя**

# Проектор DLP Cinema®

# **NC3200S-A/NC3240S-A**

# Устройство питания лампы

# **NC-32PS01/NC-32PS02**

**NEC Display Solutions, Ltd.** 

**Внимание:** прочтите это руководство перед использованием устройства **NC3200S-A/NC3240S-A и NC-32PS01/NC-32PS02** и держите руководство в доступном месте для дальнейшего использования.

В этом руководстве блок проектора NC3200S-A/NC3240S-A называется «проектором», а устройство питания лампы NC-32PS01/NC-32PS02 — «блоком питания лампы».

- DLP, DLP Cinema и соответствующие им логотипы являются торговыми марками или зарегистрированными торговыми марками компании Texas Instruments.
- Названия других изделий и производителей, описанные в этом руководстве, являются зарегистрированными торговыми марками или торговыми марками соответствующих компаний.
- Иллюстрации экрана и устройства, приведенные в этом руководстве, могут незначительно отличаться от фактических.
- GPL/LGPL лицензии на программное обеспечение Данный продукт включает программное обеспечение лицензированное Стандартной Общественной Лицензией GNU (GPL), Стандартной Общественной Лицензией Ограниченного Применения GNU (LGPL) и другими.

Для получения дополнительной информации о каждом программном обеспечении см. «readme.pdf» в папке «about GPL&LGPL» на прилагаемом компакт-диске.

### **Меры предосторожности**

Эти инструкции по технике безопасности призваны обеспечить длительный срок службы проектора и предотвратить возможность возникновения пожара или поражения электрическим током. Внимательно прочтите их и учтите все предупреждения.

### **ПРЕДУПРЕЖДЕНИЕ**

ДЛЯ ПРЕДОТВРАЩЕНИЯ ВОЗНИКНОВЕНИЯ ПОЖАРА ИЛИ ПОРАЖЕНИЯ ТОКОМ НЕ ПОДВЕРГАЙТЕ УСТРОЙСТВО ВОЗДЕЙСТВИЮ ДОЖДЯ ИЛИ ВЛАГИ.

### **ВНИМАНИЕ**

ДЛЯ СНИЖЕНИЯ ОПАСНОСТИ ПОРАЖЕНИЯ ЭЛЕКТРИЧЕСКИМ ТОКОМ НЕ РАЗБИРАЙТЕ КОРПУС. ВНУТРИ УСТРОЙСТВА ОТСУТСТВУЮТ ЭЛЕМЕНТЫ, ПРЕДНАЗНАЧЕННЫЕ ДЛЯ ОБСЛУЖИВАНИЯ ПОЛЬЗОВАТЕЛЕМ. ИХ ОБСЛУЖИВАНИЕ ДОЛЖНО ПРОВОДИТЬСЯ КВАЛИФИЦИРОВАННЫМИ СПЕЦИАЛИСТАМИ.

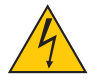

Этот знак предупреждает пользователя, что величина напряжения на неизолированных проводниках внутри устройства может быть достаточна, чтобы привести к поражению электрическим током. Таким образом, опасно касаться каким-либо образом любой детали внутри этого устройства.

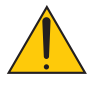

Этот знак предупреждает пользователя о наличии важной документации по эксплуатации и обслуживанию этого устройства. Таким образом, ее следует внимательно прочитать во избежание возникновения каких-либо проблем.

### **Установка**

1. Проконсультируйтесь с дилером для получения информации о транспортировке и установке проектора. Не пытайтесь

самостоятельно транспортировать и устанавливать проектор. Проектор должен быть установлен квалифицированными специалистами с целью обеспечения надлежащей эксплуатации и снижения риска получения травм.

2. Устанавливайте проектор на плоской, ровной поверхности в сухом месте, вдали от пыли и влаги. Наклон передней панели проектора вверх или вниз от горизонтального положения может сократить срок службы лампы. Не ставьте проектор на бок при включенной лампе.

Это может привести к повреждению проектора.

- 3. Избегайте попадания на проектор прямых солнечных лучей, не устанавливайте его рядом с обогревателями или устройствами, излучающими тепло.
- 4. Воздействие прямых солнечных лучей, дыма или пара могут повредить внутренние компоненты.
- 5. Осторожно обращайтесь с проектором. Падение или сотрясение проектора могут повредить внутренние компоненты.
- 6. Для переноса проектора требуется не менее пяти лиц. Не держитесь за объектив и анаморфный объектив (или широкоугольный конвертер объектива). В противном случае проектор может перевернуться или упасть, что приведет к травме.
- 7. Не ставьте тяжелые предметы на верхнюю панель проектора.
- 8. Отключайте питание проектора и блока питания лампы от розетки сети переменного тока и отсоединяйте кабель питания перед перемещением проектора.

### **Блок питания**

- 1. Проектор сконструирован таким образом, что работает с напряжениями питания, указанными ниже.
	- Проекционная головка NC3200S-A : 100-240 В переменного тока 7-3,5 А 50/60 Гц, однофазный ток
		- NC3240S-A : 100-240 В переменного тока 8-4,2 А 50/60 Гц, однофазный ток
	- Блок питания лампы

NC-32PS01 7кВт : 200-230 В переменного тока 28 А 50/60 Гц, трехфазный ток или 380-415 В переменного тока 16 А 50/60 Гц, трехфазный ток

NC-32PS02 4кВт : 200-240 В переменного тока 25 A 50/60 Гц, однофазный ток

Убедитесь, что блок питания соответствует этим требованиям, прежде чем пытаться использовать проектор.

- 2. Проконсультируйтесь с дилером для установки кабеля питания проектора. НЕ устанавливайте кабель питания самостоятельно. Это может привести к пожару или поражению электрическим током.
- 3. Осторожно обращайтесь с кабелем питания. Поврежденный или изношенный кабель питания может привести к поражению электрическим током или пожару.
	- Не сгибайте чрезмерно кабель питания и не тяните его с усилием.
	- Не размещайте кабель питания под проектором, или любым другим тяжелым предметом.
	- Не накрывайте кабель питания мягкими материалами, например, коврами.
	- Не подвергайте кабель питания нагреву.
- 4. Если проектор не будет использоваться в течение длительного периода времени, отключите его от розетки сети переменного тока.
- 5. Размещение кабеля питания и сигнального кабеля близко друг к другу может приводить к возникновению пульсирующего шума. Если это происходит, разместите два кабеля отдельно друг от

друга, чтобы не возникал пульсирующий шум.

Пульсирующий шум — это искажение изображения, часто наблюдаемое в виде полос, перемещающихся по изображению.

6. Не прикасайтесь к проектору во время грозы. Это может привести к поражению электрическим током или пожару.

#### **Чистка**

- 1. Перед чисткой отключите от розетки сети переменного тока блоки питания проекторной головки и лампы.
- 2. Периодически очищайте корпус куском ткани. При сильном загрязнении используйте мягкое моющее средство. Никогда не используйте сильные моющие или растворяющие средства, такие как спирт или разбавитель.
- 3. Для очистки объектива используйте воздуходувку или бумагу для протирки оптических стёкол и соблюдайте осторожность, чтобы не поцарапать и не повредить линзы объектива.
- 4. Не прикасайтесь к проектору или вилке шнура питания мокрыми руками. Это может привести к поражению электрическим током или пожару.

#### **Меры предосторожности против пожара и поражения электрическим током**

1. Убедитесь, что вентиляция достаточна и что вентиляционные отверстия ничем не загорожены, чтобы предотвратить возникновение потенциально опасных концентраций озона и наращивание тепла внутри проектора. Соблюдайте по крайней мере 8 дюймовое (20см) расстояние между проектором и стеной. Соблюдайте по крайней мере 20 дюймовое (50см) расстояние между вентиляционными отверстиями блока питания лампы и ближайшим объектом.

Подключите вытяжное отверстие проектора к вытяжному оборудованию мощностью 16m3 /min или большей.

- 2. Не допускайте падения внутрь проектора посторонних предметов, например, канцелярских скрепок и бумажек. Не пытайтесь вытащить предметы, которые могли упасть в проектор. Не вставляйте в проектор металлические предметы, такие как провода или отвертки. В случае падения чеголибо в проектор, немедленно отключите его и обратитесь к квалифицированному специалисту для удаления предмета.
- 3. Не ставьте емкости с жидкостями на верхнюю панель проектора. Если жидкость была пролита, обратитесь для обслуживания к квалифицированным специалистам.
- 4. Не допускайте попадания таких предметов, как увеличительное стекло, на пути света проектора. Излучаемый из объектива проектора свет очень интенсивен и любой посторонний объект, который может перенаправить исходящий из объектива свет, может привести к непредсказуемым результатам, например, к пожару или повреждению глаз.
- 5. Не закрывайте объектив крышкой объектива из комплекта поставки или эквивалентной ей при включенном проекторе. Это может привести к искривлению или плавлению крышки и ожогам рук вследствие воздействия жара, излучаемого световым потоком.
- 6. При использовании кабеля локальной сети:

в целях обеспечения безопасности не подключайте к разъему для периферийных устройств проводники, напряжение в которых может превышать номинальное для этого устройства.

ВНИМАНИЕ! Лампа высокого давления может взорваться при неправильном обращении. Ее обслуживание должно проводиться квалифицированными специалистами.

#### **Предупреждение относительно лампы: прочитайте перед тем, как приступить к работе**

Поскольку лампа закрыта в среде с повышенным давлением, существует небольшой риск взрыва при неправильном обращении. Риск минимален, когда устройство находится в исправном состоянии, но в случае повреждения или эксплуатации вне пределов рекомендованного количества часов, риск взрыва увеличивается. Обратите внимание на встроенную систему предупреждения, которой отображается следующее сообщение при достижении заданной наработки: «Bulb Over Time». При появлении этого сообщения свяжитесь с дилером для замены. В случае взрыва лампы начнет выходить дым из вентиляционных отверстий, расположенных на задней панели устройства. Не стойте перед вентиляционными отверстиями во время работы. Этот дым состоит из стекла в форме твердых частиц и газа ксенона и не причинит вреда, если не допускать его попадания в глаза. Если глаза подверглись воздействию этого газа, сразу же промойте глаза водой и немедленно обратитесь к врачу. Не трите глаза! Это может привести к серьезным травмам.

### **ПРЕДУПРЕЖДЕНИЕ!**

- 1. Не смотрите в объектив, когда проектор включен. Это может привести к серьезным повреждениям глаз.
- 2. При повреждении корпуса из внутренних компонентов может вытечь охлаждающая жидкость. НЕ касайтесь охлаждающей жидкости и НЕ пейте ее.

При проглатывании охлаждающей жидкости или ее контакте с глазами, немедленно обратитесь к врачу.

3. Не касайтесь отверстий для выпуска воздуха на проекторе во время нормальной работы проектора, поскольку они горячие.

### **ВНИМАНИЕ**

Никогда не вынимайте из розетки вилку кабеля питания проекторной головки и не отключайте выключатель на кабеле переменного тока блока питания лампы при следующих условиях. Такие действия могут повредить проектор.

- При проецировании изображений
- При охлаждении после выключения проектора. (Индикатор кнопки питания POWER мигает белым цветом при вращающемся вентиляторе, а на LCD-экране отображается надпись «cooling...» (охлаждение). Охлаждающий вентилятор продолжает работать в течение 5 минут.)

#### **Утилизация использованного изделия**

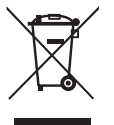

Общеевропейское законодательство, применяемое в каждой стране-участнике, требует отдельной от обычных бытовых отходов утилизации использованных электрических и электронных изделий, маркированных указанным слева знаком.

К ним относятся проекторы и их электрические принадлежности или лампы. При утилизации таких изделий следуйте руководствам местных органов власти и/или спросите в магазине, где было приобретено изделие.

После сбора использованных изделий, их используют повторно либо перерабатывают в надлежащем порядке. Эти действия помогут уменьшить количество отходов, а также свести к минимуму отрицательное воздействие на здоровье человека и окружающую среду.

Знак на электрических и электронных изделиях применяется только к текущим странам-участникам Европейского Союза.

#### **Вопросы, касающиеся неясных пунктов или ремонтных работ**

Обратитесь к дилеру или следующим отделениям службы поддержки по вопросам, касающимся неясных пунктов, неисправностей и ремонта изделия.

#### **В Европе**

Название компании: NEC Display Solutions Europe GmbH Адрес: Landshuter Allee 12-14, D-80637 Muenchen, Germany Телефон: +49 89 99699 0 Факс: +49 89 99699 500 Адрес электронной почты: info@nec-displays.com Адрес в интернете: http://www.nec-display-solutions.com

### **В Северной Америке**

Название компании: NEC Display Solutions of America, Inc. Адрес: 500 Park Boulevard, Suite 1100 Itasca, Illinois 60143, U.S.A. Телефон: +1 800 836 0655 Факс: +1 800 356 2415 Адрес электронной почты: pjtechsupport@necdisplay.com Адрес в интернете: http://www.necdisplay.com/

#### **В Гонконге, Тайване, Сингапуре, Малайзии и Индонезии**

Название компании: Strong Westrex, Inc. Адрес: Room 4108 China Resources Building, No. 26 Harbour Road, Wanchai, Hong Kong. Телефон: +852 2827 8289 Факс: +852 2827 5993 Адрес электронной почты: hkstrong@netvigator.com

### **В Китае**

Название компании: Strong Westrex (Beijing) Trading Inc. Адрес: Room 212, No.28 Office Building, No. 20 Xinde Street, Xicheng District, Beijing, China PC 100088 Телефон: +86 10-6205 9008 Факс: +86 10-6205 9775 Адрес электронной почты: bjstrong@163.com

#### **В Южной Корее**

Название компании: Hyosung ITX Co., Ltd. Адрес: 1F, Ire Building, 2, Yangpyeong-dong 4-ga, Yeongdeungpo-gu, Seoul, Korea 150-967 Телефон: +82-2-2102-8591 Факс: +82-2-2102-8588 Адрес электронной почты: moneybear@hyosung.com Адрес в интернете: http://www.hyosungitx.com

#### **В Австралии и Новой Зеландии**

Название компании: NEC Australia Pty Ltd Адрес: 26 Rodborough Road Frenchs Forest NSW 2086 Телефон: 131 632 (из любой точки Австралии) Адрес электронной почты: displays@nec.com.au Адрес в интернете: http://www.nec.com.au

# Содержание

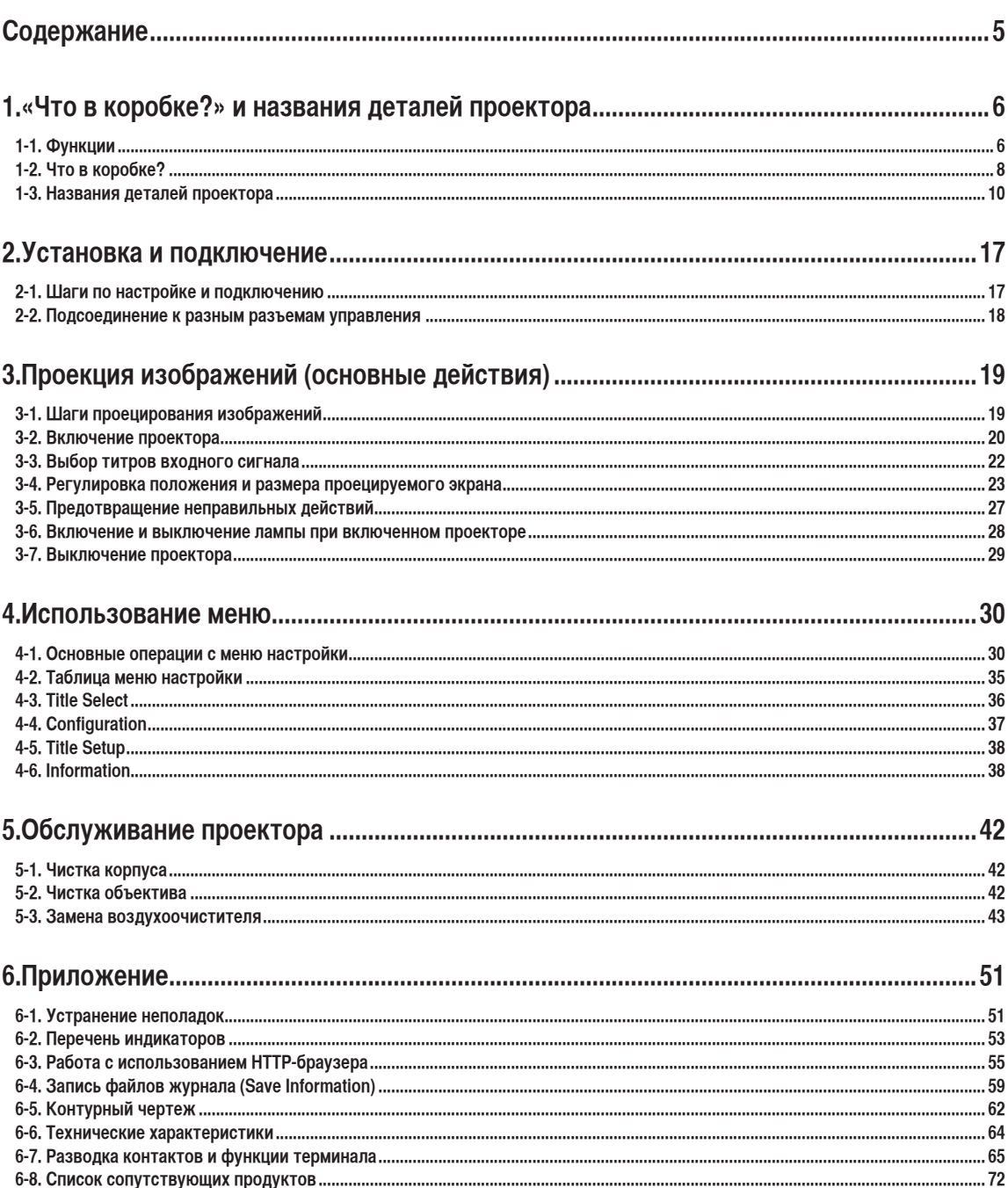

# **1. «Что в коробке?» и названия деталей проектора**

# 1-1. Функции

• Специальный проектор DLP Cinema®, поддерживающий проекцию на большой экран

Поддерживает проекцию на большой экран с помощью лампы и оптической системы, а также системы охлаждения, разработанных компанией NEC с использованием ее технологии монтажа и передовой технологии обработки изображения.

- Оборудован удобными функциями
- (1) Функция памяти объектива, которой можно управлять одним касанием, и функция памяти мощности лампы

Проектор DLP Cinema® оборудован функцией памяти объектива для сохранения положения масштаба и положения линз, чтобы настроить размер экрана для каждого входного сигнала. Он также оборудован функцией памяти мощности лампы для сохранения настройки яркости изображения на экране для каждого входного сигнала.

Даже в случае проектирования нескольких изображений с разными настройками размера и яркости изображения можно проектировать их с предварительно зарегистрированными для каждого сигнала условиями, просто выбрав соответствующий сигнал.

- (2) Оборудован функцией управления выходной мощностью лампы Можно настроить любое значение яркости от низкой до высокой. Эта функция позволяет снизить колебание (\*) яркости, поскольку яркость лампы снижается в результате ее долговременного использования.
	- \* Время поддержки колебаний яркости зависит от значения параметра яркости.
- (3) Простая процедура замены лампы, не зависящая от условий установки периферийных устройств Лампу можно заменить с задней стороны проектора, поэтому лампу можно легко заменить даже в узком пространстве, когда кинопроектор установлен сбоку, и со стороны проектора недостаточно места.
- (4) Часто используемые титры можно назначить кнопкам предварительной установки Проектор оборудован 8 кнопками предварительной установки, которые упрощают процедуру выбора зарегистрированных титров (входящих сигналов). В этом проекторе можно зарегистрировать не более 100 титров (регистрация входного сигнала). 8 зарегистрированных титров можно назначить кнопкам предварительной установки.
- (5) Можно управлять и настраивать проектор через сеть, с помощью ПК Можно управлять и настраивать проектор через сеть с помощью ПК, используя отдельно поставляемую программу Digital Cinema Communicator (DCC) для S2.
- (6) Поддерживает разное содержание и способы использования с помощью мультимедийного переключателя, который продается отдельно.
	- Установка дополнительного мультимедийного переключателя (MM3000B) позволяет ввод аналоговых сигналов RGB/VIDEO и цифровых сигналов в неподдерживаемых проектором форматах.
- Пылезащитное устройство для передней стороны DMD

Для предотвращения попадания на лицевую сторону DMD пыли, грязи и жирных частиц, содержащихся в дымной среде зала, что может вызвать возникновение неполадок, предусмотрен пылезащитный экран между каждым DMD-чипом в гнезде R, G и B и спектроскопическая/ конденсаторная установка.

• Эффективное охлаждение DMD с помощью охлаждающего устройства

В аппарате DMD применяется высокоэффективный метод жидкостного охлаждения. Он эффективно устраняет тепло, которое применяется к DMD пылезащитным устройством и интенсивным излучением света, обеспечивая безопасность работы проектора.

# 1-2. Что в коробке?

Проверьте сведения о дополнительном оборудовании.

## 1-2-1. Дополнительное оборудование для проектора (NC3200S-A/NC3240S-A)

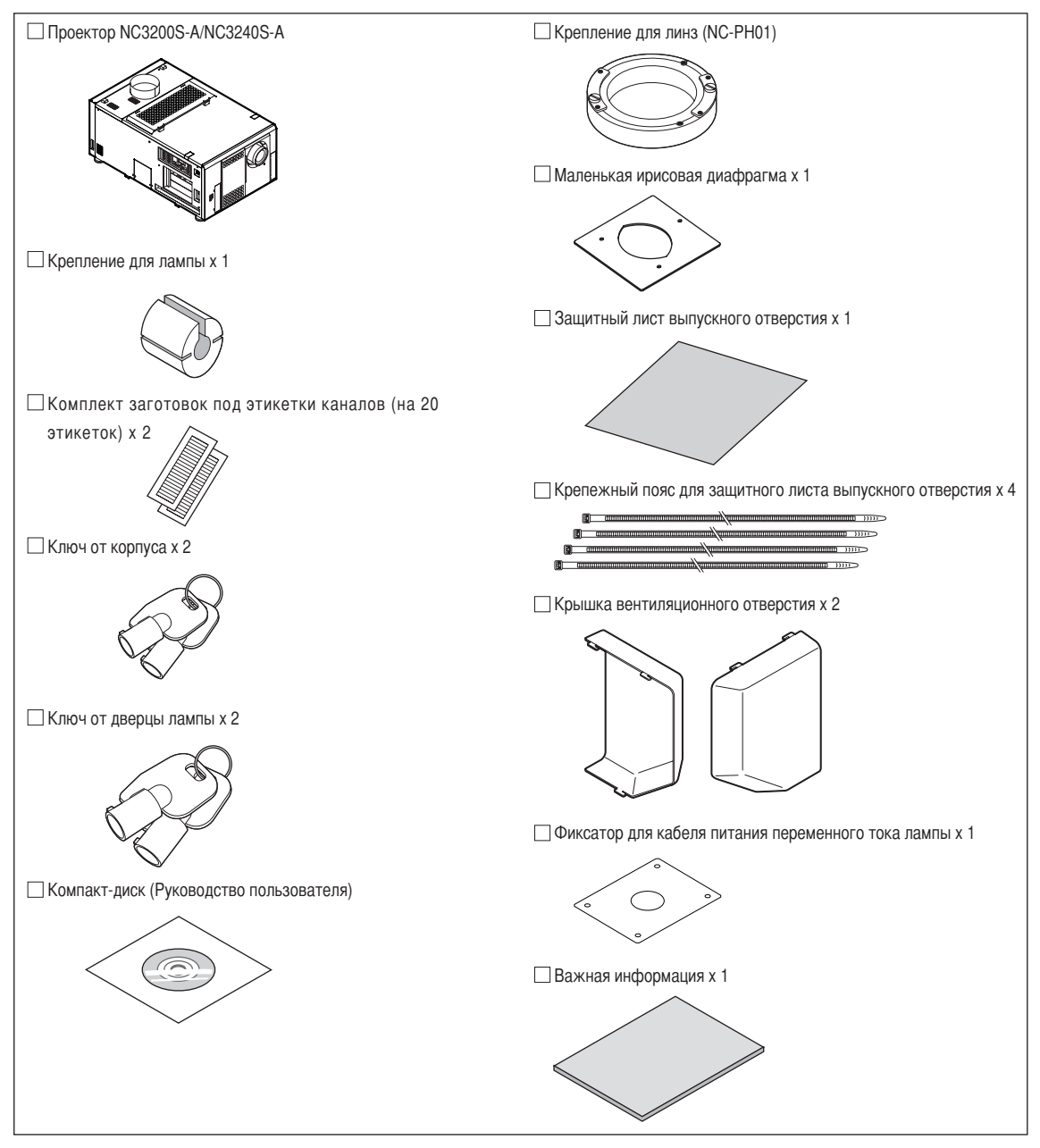

## 1-2-2. Дополнительное оборудование для блока питания лампы (NC-32PS01)

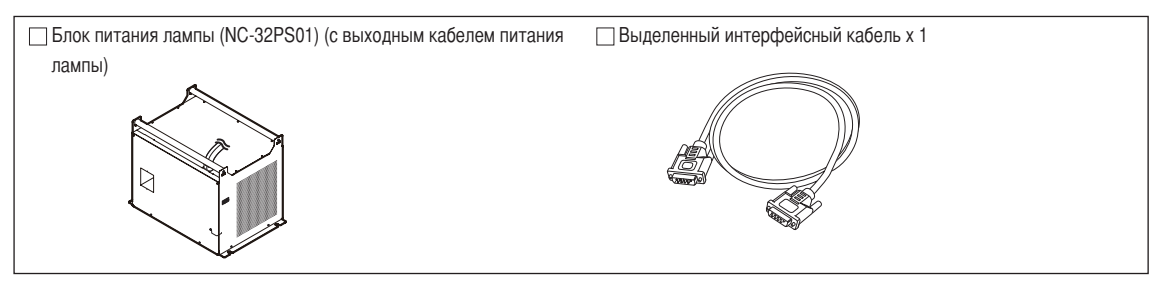

### 1-2-3. Дополнительное оборудование для блока питания лампы (NC-32PS02)

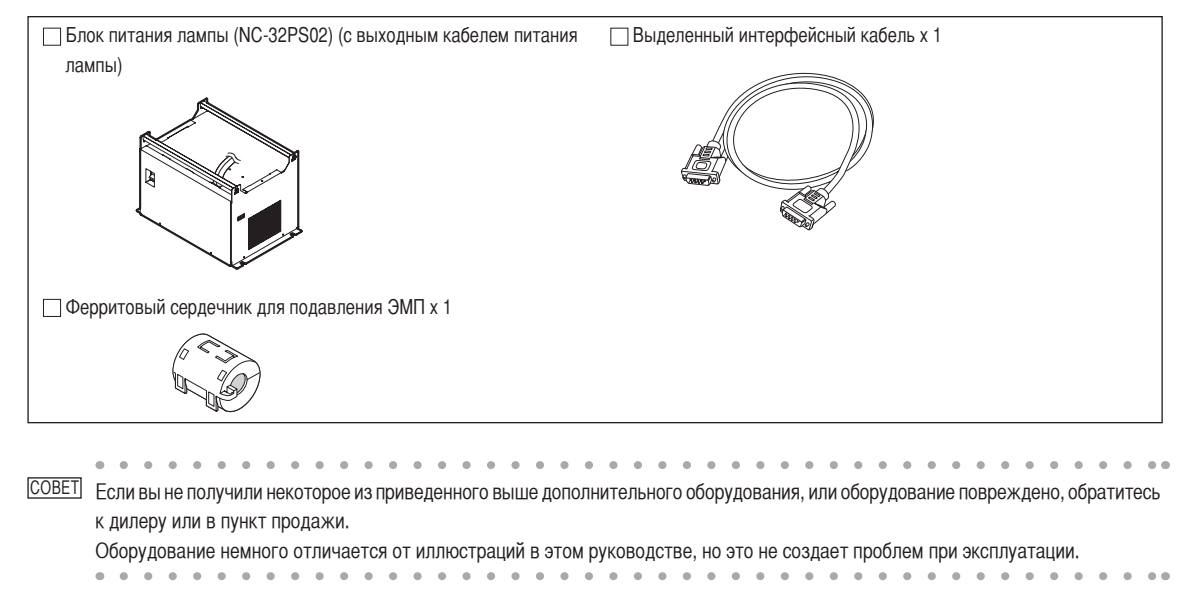

# 1-3. Названия деталей проектора

### 1-3-1. Передняя сторона проектора

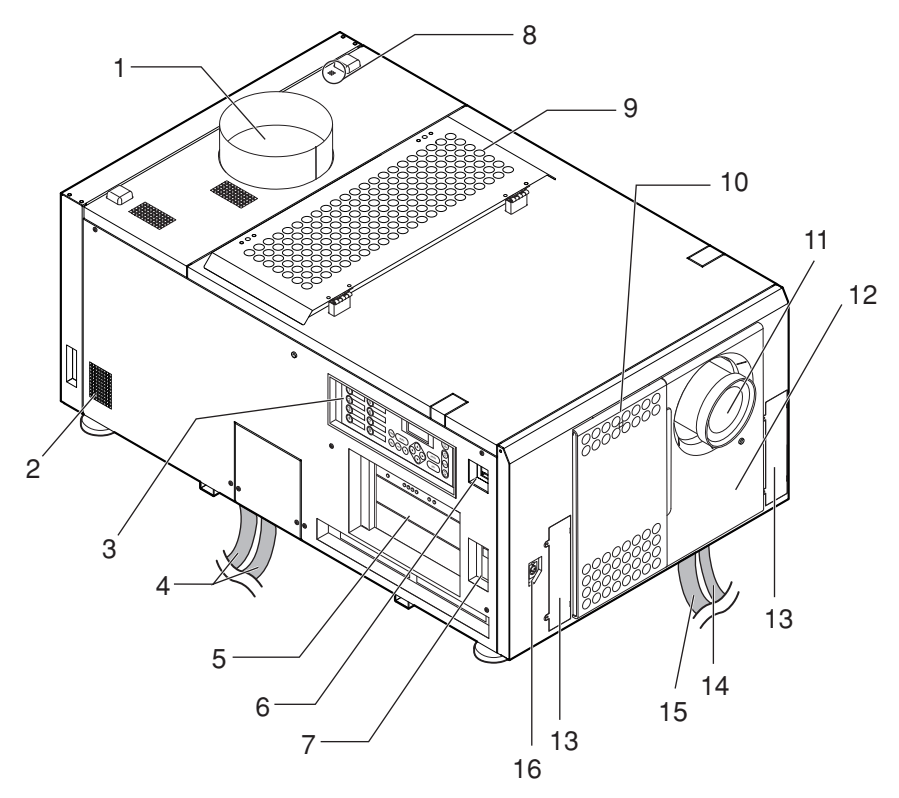

1. Воздуховыпускное отверстие (для охлаждения лампы)

Подключается к выпускной системе для вытяжки тепла от лампы. Для установки выпускной системы обратитесь к дилеру или в пункт продажи.

2. Воздуховыпускное отверстие

Выпускное отверстие для нагретого воздуха в проекторе. Не закрывайте.

3. Панель управления

На панели управления включается и выключается питание проектора, выбираются титры, а также выполняются разные настройки проекционного экрана. (См. стр.15)

4. Сетевой шнур лампы

Этот сетевой шнур подключается к блоку питания лампы. Обратитесь к дилеру или в пункт продажи с просьбой подключения или отсоединения сетевого шнура.

5. Разъемы

Служат для подключения кабелей для разных сигналов изображения. (См. стр.14)

Можно увеличить количество разъемов для входных сигналов, установив дополнительный медиа-блок (NC-80MB01), панель ввода сигнала (NC-80LB01/NC-80DS01) или мультимедийный переключатель (MM3000B).

Для получения детальной информации об отдельно продаваемых изделиях обратитесь к дилеру или в пункт продажи.

6. Переключатель питания

При питании от переменного тока установите переключатель питания в положение ON, и проектор войдет в состояние ожидания.

7. Порт Ethernet

Разъем для подключения внешних устройств, например киносервера или ПК с установленной программой DCC. (См. стр.14)

8. Звонок

Звонок звучит при включении питания или возникновении ошибки.

- 9. Вентиляционное отверстие (для охлаждения лампы) Вентиляционное отверстие для охлаждения лампы. Не закрывайте. К вентиляционному отверстию прикреплен воздухоочиститель для предотвращения попадания пыли. См. раздел «5-3. Замена воздухоочистителя» (стр. 43) для получения сведений о процедуре замены воздухоочистителя.
- 10. Вентиляционное отверстие (для охлаждения электрической цепи проектора) Вентиляционное отверстие для охлаждения электрической цепи проектора. Не закрывайте. К вентиляционному отверстию прикреплен воздухоочиститель для предотвращения попадания пыли. См. раздел «5-3. Замена воздухоочистителя» (стр. 43) для получения сведений о процедуре замены воздухоочистителя.
- 11. Объектив (дополнительно)

Изображение проектируется через объектив. Обратитесь к дилеру или в пункт продажи с просьбой установки или замены объектива.

12. Разъем для блокировочного устройства (внутри в передней части проектора) Этот разъем предназначен для устройства защиты проектора. С его помощью управление проектором выполняется с внешнего устройства. Для получения сведений о его использовании обратитесь к дилеру или в пункт продажи.

- 13. Приспособления для опоры конверсионного объектива Приспособления для прикрепления фиксирующей опоры при использовании конверсионного объектива (анаморфотный объектив или широкоугольный конвертер). Для получения детальной информации о конверсионном объективе и фиксирующей опоре обратитесь к дилеру или в пункт продажи.
- 14. Выделенный интерфейсный кабель

Этот интерфейсный кабель подключается к блоку питания лампы.

- 15. Сетевой шнур переменного тока (для проектора) Этот кабель подает переменный ток к проекционной головке. Сетевой шнур переменного тока не является дополнительным оборудованием. Для получения сведений о сетевом шнуре переменного тока обратитесь к дилеру или в пункт продажи.
- 16. Разъем для подключения подставки для конверсионного объектива

Разъем для подключения соединительного кабеля настольного конверсионного объектива при использовании конверсионного объектива (анаморфотный объектив или широкоугольный конвертер). Обратитесь к дилеру или в пункт продажи с просьбой установки конверсионного объектива.

- ПРИМЕЧАНИЕ Не прикасайтесь к воздуховыпускному отверстию на задней стороне аппарата, если он включен. Иначе можно получить ожог, так как эта часть сильно нагревается.
	- Не закрывайте вентиляционные отверстия во время работы проектора. Недостаточная вентиляция ведет к повышению внутренней температуры и может вызвать возгорание или сбой в работе.

### 1-3-2. Задняя сторона проектора

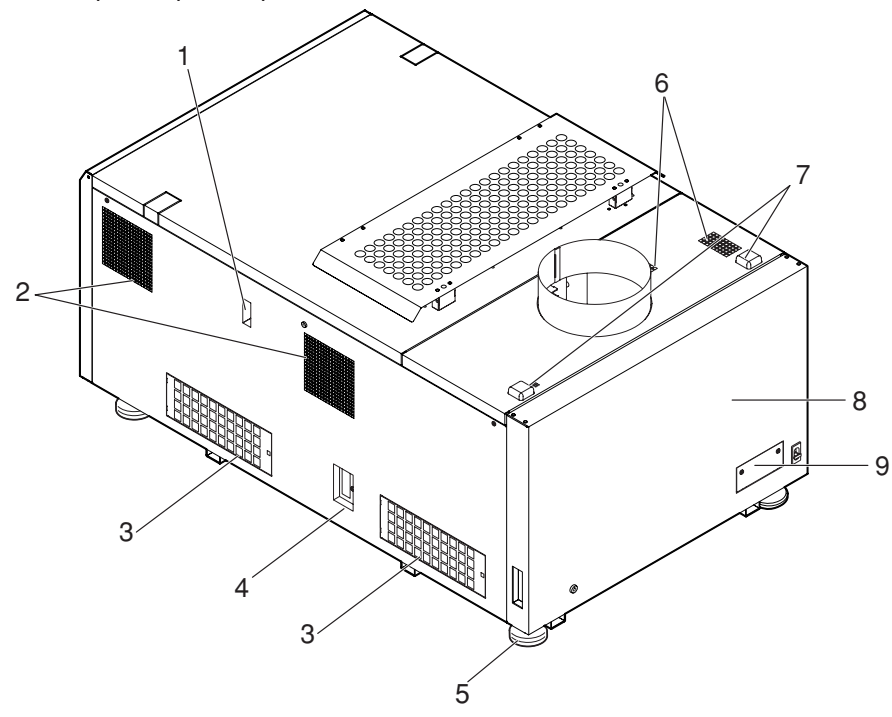

1. Индикатор охлаждающей жидкости

Индикатор оставшегося количества охлаждающей жидкости DMD.

- 2. Воздуховыпускное отверстие (для охлаждения электрической цепи проектора) Воздуховыпускное отверстие для вывода горячего воздуха из электрической цепи проектора. Не закрывайте.
- 3. Вентиляционное отверстие (для охлаждения электрической цепи проектора) Вентиляционное отверстие для охлаждения электрической цепи проектора. Не закрывайте. К вентиляционному отверстию прикреплен воздухоочиститель для предотвращения попадания пыли. См. раздел «5-3. Замена воздухоочистителя» (стр. 43) для получения сведений о процедуре замены воздухоочистителя.
- 4. Разъем для устройства расширения функциональности Разъем для подключения терминала для расширения функций проектора.
- 5. Регуляторы уровня (четыре положения, в нижней части) При обычной установке можно отрегулировать наклон проектора в 4 положениях.
- 6. Воздуховыпускное отверстие (для охлаждения электрической цепи проектора)

Воздуховыпускное отверстие для вывода горячего воздуха из электрической цепи проектора. Не закрывайте.

7. Задний индикатор состояния

Указывают состояние проектора. Если проектор работает нормально, они светятся или мигают зеленым или оранжевым цветом. При возникновении ошибки они светятся или мигают красным цветом. Если возникнет ошибка, просмотрите информацию, которая отображается на LCD-экране. (См. стр.54)

8. Крышка доступа к лампе

Открывается для замены лампы. Для установки и замены лампы и экрана лампы обратитесь к дилеру или в пункт продажи.

9. Защитная крышка системы регулировки оптической оси

Защитная крышка системы регулировки оптической оси (ввинчивания) лампы. Не открывайте эту крышку. Обратитесь к дилеру или в пункт продажи для регулировки оптической оси.

ПРИМЕЧАНИЕ • Не прикасайтесь к воздуховыпускному отверстию на задней стороне аппарата, если он включен. Иначе можно получить ожог, так как эта часть сильно нагревается.

• Не закрывайте вентиляционные отверстия во время работы проектора. Недостаточная вентиляция ведет к повышению внутренней температуры и может вызвать возгорание или сбой в работе.

### <u>ЛА</u>ПРЕДУПРЕЖДЕНИЕ!

- Крышку доступа к лампе может открывать только обслуживающий персонал.
- Внутренние компоненты аппарата сильно нагреваются, поэтому существует риск получения ожога.
- Если лампа разбита, существует риск травмирования.

### 1-3-3. Блок питания лампы (NC-32PS01/NC-32PS02)

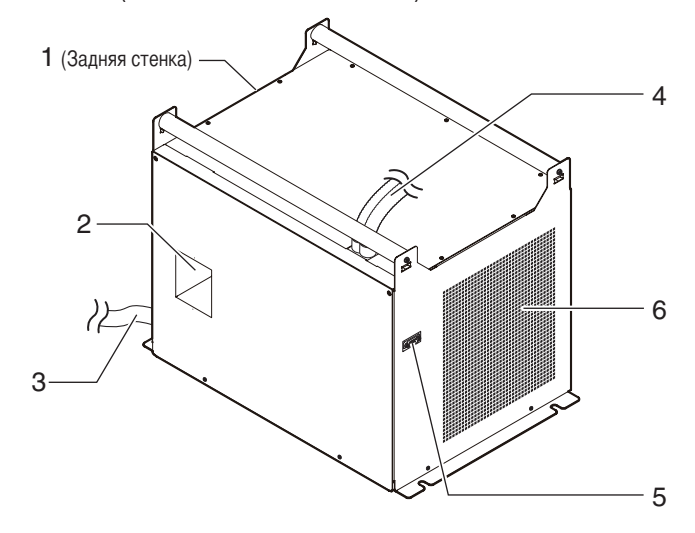

1. Воздуховыпускное/вентиляционное отверстие NC-32PS01

Выводит горячий воздух из электрической цепи. NC-32PS02

Воздух входит в это отверстие для охлаждения электрической цепи.

2. Переключатель питания

Это переключатель питания для блока питания лампы.

3. Сетевой шнур переменного тока

Сетевой шнур переменного тока не является дополнительным оборудованием. Попросите обслуживающий персонал подключить сетевой шнур.

4. Два сетевых шнура лампы

Служат для подключения разъемов для входных сигналов проектора к блоку питания лампы. Попросите обслуживающий персонал подключить сетевой шнур.

5. Терминал управления (выделенный интерфейсный кабель)

Подключается для отслеживания состояния блока питания лампы от проекционной головки.

6. Воздуховыпускное/вентиляционное отверстие

NC-32PS01

Воздух входит в это отверстие для охлаждения электрической цепи.

NC-32PS02

Выводит горячий воздух из электрической цепи.

- ПРИМЕЧАНИЕ Не прикасайтесь к воздуховыпускному отверстию на задней стороне аппарата, если он включен. Иначе можно получить ожог, так как эта часть сильно нагревается.
	- Не закрывайте вентиляционное и воздуховыпускное отверстия во время работы. Ненадлежащий приток воздуха может вызвать повышение температуры внутри, а это может привести к пожару или серьезным сбоям работы проектора.

## 1-3-4. Разъемы

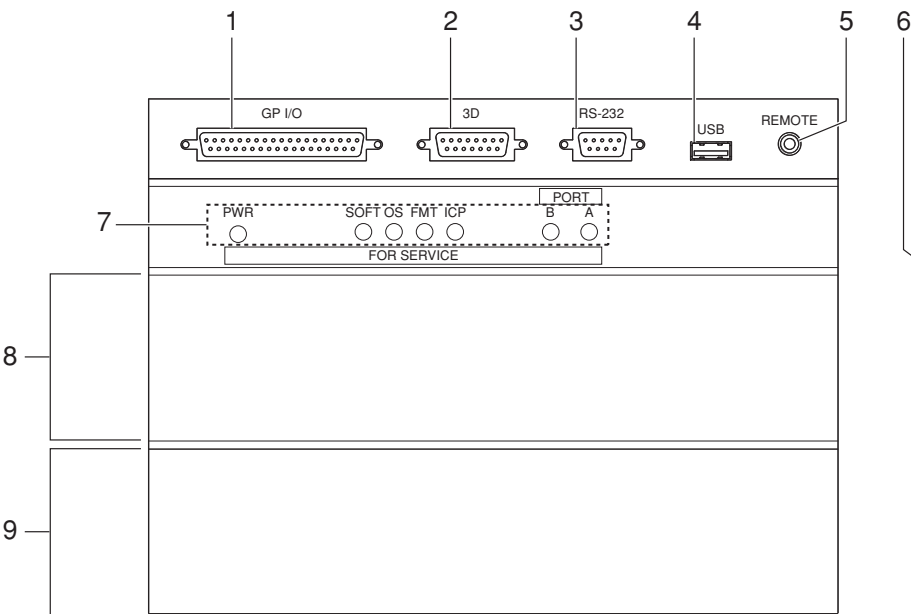

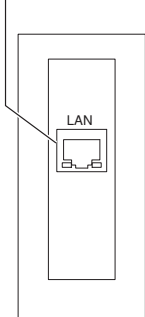

1. Разъем для внешнего управления (GP I/O) (D-Sub 37P)

Разъем для внешнего управления проектором или для подключения к проектору системы объемного изображения. (См. стр.66)

- 2. Разъем объемного изображения (3D) (D-Sub 15P) Разъем для подключения к проектору системы объемного изображения. (См. стр.71)
- 3. Разъем для управления с ПК (RS-232C) (D-Sub 9P) Разъем для управления проектором с ПК с помощью кабеля RS-232C или для обслуживающего персонала, для ввода данных в проектор. Соедините проектор и ПК с помощью доступного в продаже прямого кабеля RS-232C.
- 4. Порт USB (USB) (тип A)

Порт для обслуживания проектора.

5. Разъем для обслуживания (REMOTE) (Стерео мини)

Этот разъем предназначен для использования только обслуживающим персоналом.

6. Порт Ethernet (LAN) (RJ-45)

Порт для взаимодействия с сервером сигнала изображения или управления проектором с ПК через сеть. Соедините проектор и ПК с помощью доступного в продаже кабеля Ethernet (10/100/1000Base-T).

7. Индикатор управления устройством

Индикатор, отображающий состояние проектора. Используется обслуживающим персоналом при проведении технического обслуживания.

8. Гнездо B

Гнездо используется для установки дополнительного медиа-блока (NC-80MB01) или панели ввода сигнала (NC-80LB01/NC-80DS01). В момент доставки с завода гнездо пустое. Для получения информации об установке медиа-блока или панели ввода сигнала обратитесь к дилеру или в пункт продажи.

9. Гнездо A

Гнездо используется для установки медиа-блока (NC-80MB01), панели ввода сигнала (NC-80LB01/NC-80DS01) или мультимедийного переключателя (MM3000B).

В момент доставки с завода гнездо пустое. Для получения информации об установке отдельно продаваемых дополнительных изделий обратитесь к дилеру или в пункт продажи.

### 1-3-5. Панель управления

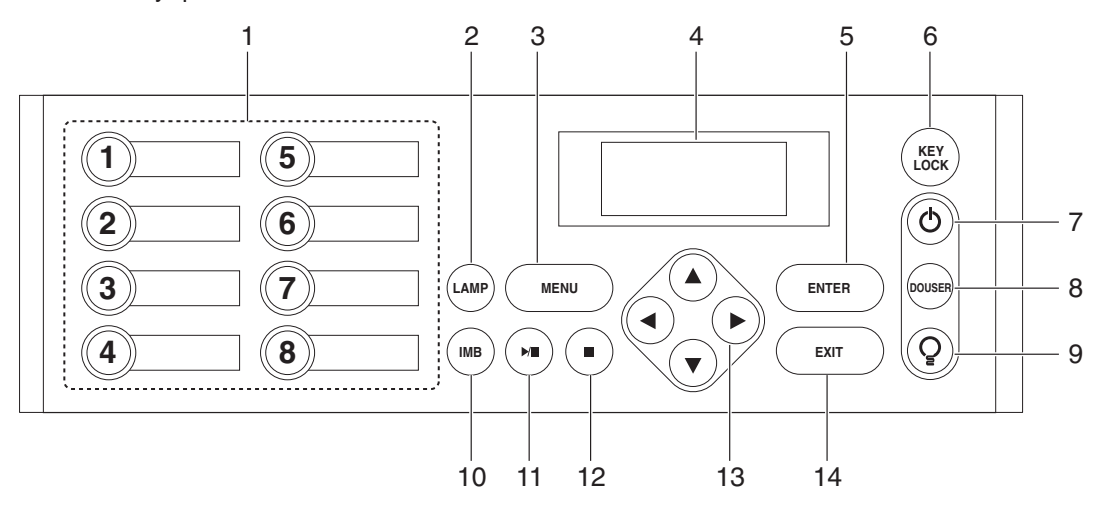

### 1. Кнопки предварительной установки

Нажмите кнопку предварительного выбора титра (входной сигнал), назначенного данной кнопке. В этом проекторе можно зарегистрировать до 100 титров (входных сигналов), а любые 8 титров можно назначить кнопкам предварительной установки. Для назначения или изменения назначенных титров на кнопках обратитесь к дилеру или в пункт продажи.

Индикаторы на кнопках предварительной установки отображают назначенный им титр или состояние выбора. (См. стр. 53)

### 2. Кнопка LAMP

Нажмите эту кнопку для отображения меню настройки лампы. (См. стр.26)

### 3. Кнопка MENU

Нажмите эту кнопку для отображения меню для разных настроек. (См. стр.35)

4. LCD-экран

На LCD-экране отображаются меню и значения параметров для операций проектора.

5. Кнопка ENTER

Нажмите эту кнопку для выбора элемента меню.

6. Кнопка KEY LOCK

Нажмите эту кнопку для блокировки (KEY LOCK) кнопок на панели управления. Кнопки на панели управления не функционируют, если включена функция KEY LOCK.

Нажатие кнопки KEY LOCK на одну секунду или более, когда функция KEY LOCK выключена, блокирует кнопки.

Нажатие кнопки KEY LOCK на одну секунду или более, когда функция KEY LOCK включена, блокирует кнопки. (См. стр.27)

ПРИМЕЧАНИЕ По умолчанию функция KEY LOCK автоматически включается, если не выполняются операции с панелью управления в состоянии ожидания в течение 30 секунд. (См. стр.27)

### 1. «Что в коробке?» и названия деталей проектора

### 7. Кнопка POWER

Нажимайте эту кнопку более трех секунд для включения или выключения (режим ожидания) проектора. (См. стр. 53) Чтобы запустить работу проектора, включите питание лампы, затем – питание проектора, чтобы установить проектор в состояние ожидания. (См. стр.20)

8. Кнопка DOUSER

Нажмите эту кнопку, чтобы открыть или закрыть противопожарную заслонку. (См. стр.53)

9. Кнопка LAMP ON/OFF

Нажимайте эту кнопку не менее пяти секунд для включения или выключения лампы, когда проектор включен. (См. стр.28)

10. Кнопка IMB

Эта кнопка функционирует, если в проекторе установлен медиа-блок.

Нажмите эту кнопку для отображения функционального меню медиа-блока.

11. Кнопка воспроизведения/паузы

Эта кнопка функционирует, если в проекторе установлен медиа-блок.

Нажмите эту кнопку, чтобы воспроизвести или приостановить воспроизведение изображений.

12. Кнопка остановки

Эта кнопка функционирует, если в проекторе установлен медиа-блок.

Нажмите эту кнопку, чтобы остановить воспроизведение изображений.

13.  $\triangle$ / $\blacktriangledown$ / $\blacktriangleleft$ / $\blacktriangleright$  Кнопки (UP/DOWN/LEFT/RIGHT)

С помощью этих кнопок выбирайте элемент меню в отображенном меню.

14. Кнопка EXIT

Нажмите эту кнопку, чтобы вернуться к предыдущему элементу меню.

ПРИМЕЧАНИЕ Кнопки IMB, воспроизведения/паузы и остановки можно использовать только при наличии установленного оборудования NC-80MB01.

# **2. Установка и подключение**

# 2-1. Шаги по настройке и подключению

Для настройки проектора выполните такие шаги.

• Шаг 1

Настройте экран и проектор. (Обратитесь к дилеру для выполнения настройки.)

• Шаг $2$ 

Подсоедините кабели к разным разъемам управления. (См. стр.18)

# 2-2. Подсоединение к разным разъемам управления

Для управления проектор оборудован такими портами, как разъем для управления с ПК и порт Ethernet (RJ-45).

- Разъем для управления с ПК (RS-232) -----------Используйте этот разъем для управления проектором с ПК через последовательное подключение устройств.
- Порт Ethernet (LAN)--------------------------------------Используйте этот порт для управления проектором с ПК через подключение к локальной сети.

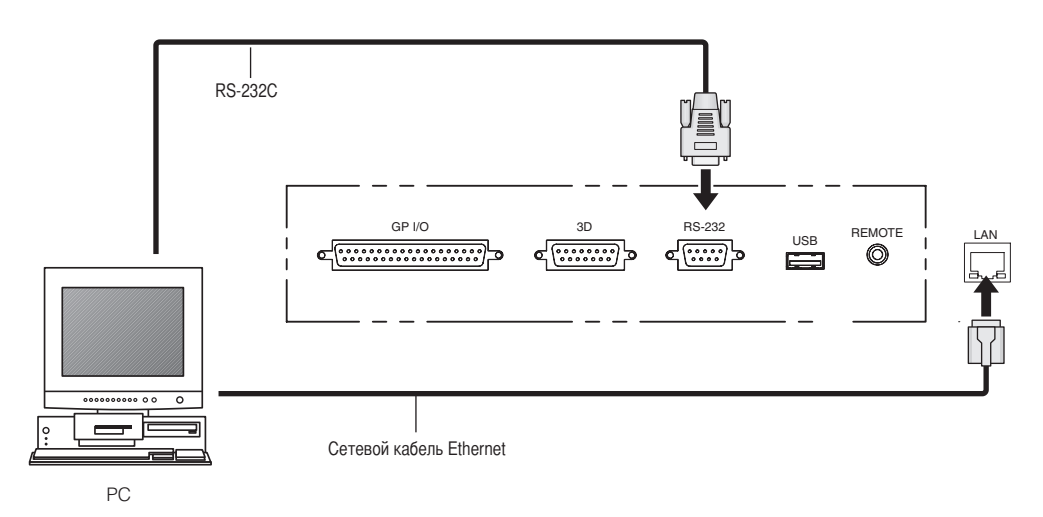

# **3. Проекция изображений (основные действия)**

# 3-1. Шаги проецирования изображений

• Шаг 1

Включите питание проектора. (См. стр.20)

•  $\Box$   $\Box$  2

Выберите титр входного сигнала. (См. стр.22)

• Шаг $3$ 

Отрегулируйте положение и размер проецируемого экрана. (См. стр.23)

•  $\Box$   $\Box$   $\Box$   $\Box$   $\Box$   $\Box$   $\Box$ 

Выключите питание проектора. (См. стр.29)

# 3-2. Включение проектора

Питание проектора функционирует отдельно от питания проекционной головки и лампы. Для проецирования изображения необходимо включить оба блока питания.

Подготовка: обеспечьте подачу переменного тока к проекционной головке и блоку питания лампы. Для подсоединения сетевого шнура обратитесь к дилеру или в пункт продажи.

ПРИМЕЧАНИЕ • Выключите питание проекционной головки и лампы при подаче или прерывании подачи переменного тока к проектору и блоку питания лампы.

Подача или прерывание подачи переменного тока при установленном переключателе питания в положение ON повредит проектор.

- Включение и выключение проектора это операция из двух шагов: «переключатель питания» и «кнопка POWER».
- Включение питания (см. на этой стр.)
- [1] Включите «переключатель питания» проектора и блока питания лампы. Проектор перейдет в режим ожидания.
- [2] Если функция KEY LOCK включена, нажимайте кнопку KEY LOCK не менее одной секунды. Функция KEY LOCK выключится, и кнопки на панели управления станут функциональными.
- [3] Нажимайте кнопку POWER не менее трех секунд. Проектор включится.
- Выключение питания (см. стр. 29)
- [1] Нажимайте кнопку POWER не менее трех секунд. Проектор перейдет в режим ожидания.
- [2] Когда вентилятор остановится, выключите «переключатель питания» проектора и блока питания лампы. Проектор выключится.
- **1** Снимите крышку объектива.

### **2** Установите переключатель питания на блоке питания лампы в положение ON.

Начнет вращаться вентилятор лампы.

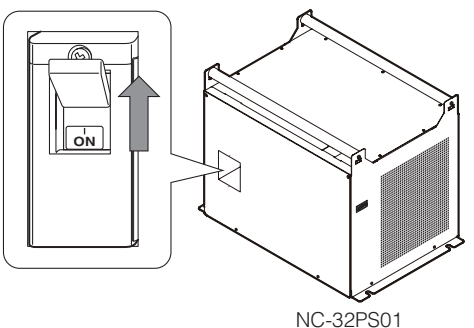

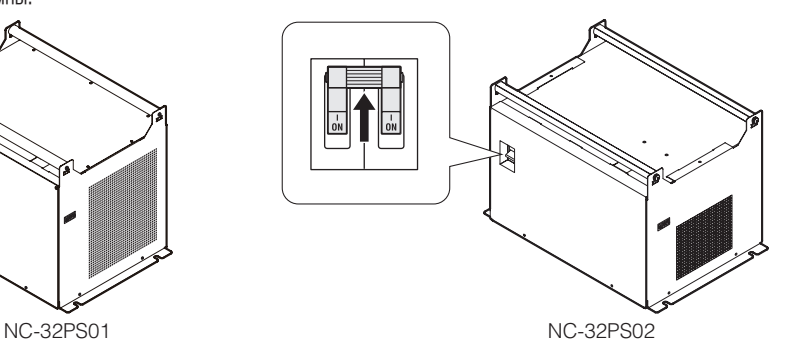

### **3** Включите переключатель питания сбоку проектора.

Прозвучит звонок в проекторе. Кнопка POWER замигает зеленым цветом, а задний индикатор STATUS засветится оранжевым цветом (состояние ожидания). По умолчанию функция KEY LOCK автоматически включается, если не выполняются операции с панелью управления в состоянии ожидания в течение 30 секунд. Кнопки на панели управления не функционируют, если включена функция KEY LOCK. (См. стр.27)

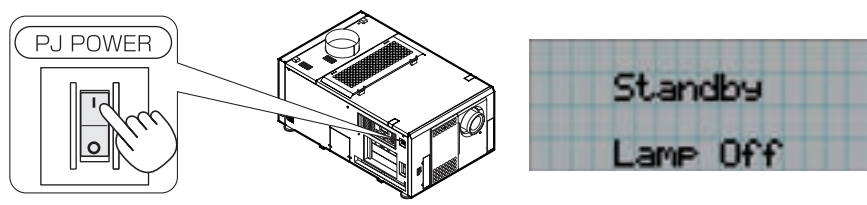

**4** Если функция KEY LOCK включена, нажимайте кнопку KEY LOCK не менее одной секунды.

Функция KEY LOCK выключится. Цвет кнопки KEY LOCK изменится с оранжевого на белый, а кнопки на панели управления станут функциональными. (См. стр.27)

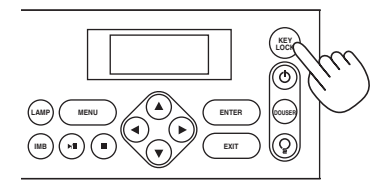

**5** Нажимайте кнопку POWER на панели управления проектора более трех секунд. Проектор включится.

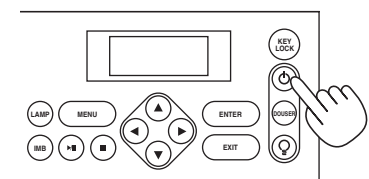

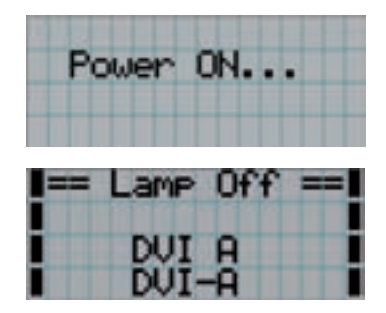

Проектор включится, и состояние кнопок POWER, DOUSER и LAMP ON/OFF изменится следующим образом.

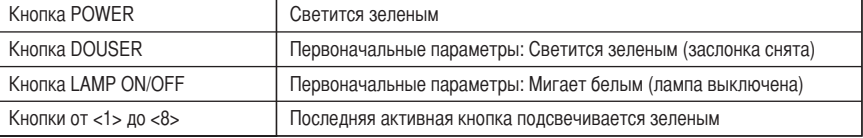

### **6** Нажимайте кнопку LAMP ON/OFF на панели управления не менее пяти секунд.

Лампа включится, а экран засветится приблизительно через 15 секунд. Кнопка LAMP ON/OFF засветится зеленым цветом. Противопожарная заслонка будет закрыта, пока не засветится экран (кнопка DOUSER замигает белым цветом). Если противопожарная заслонка открыта, кнопка DOUSER светится зеленым цветом.

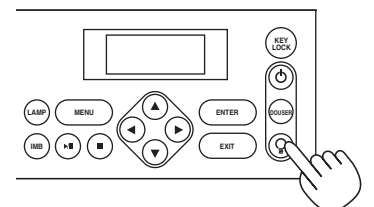

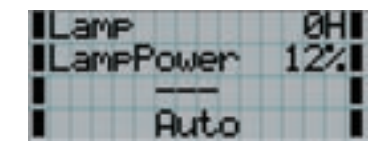

ПРИМЕЧАНИЕ • Когда проектор включен, обязательно снимайте с объектива крышку.

Иначе крышка объектива может деформироваться вследствие выделения тепла.

- В приведенных ниже случаях питание проектора невозможно включить даже нажатием кнопки POWER. - Если температура внутри слишком высокая. Защитная функция предотвращает включение питания. Подождите некоторое время (пока не остынут внутренние детали проектора) и включите питание.
- Если задний индикатор STATUS мигает красным цветом, а лампа не светится после включения питания. Возможно, возникли неполадки. Просмотрите сообщение об ошибке на LCD-экране и обратитесь к дилеру или в пункт продажи для получения инструкций.
- Заметьте, что изображение после включения питания иногда может мерцать, пока не стабилизируется лампа (от 5 до 10 минут). Это обусловлено характеристиками лампы и не является неполадкой проектора.

## 3-3. Выбор титров входного сигнала

Этот проектор позволяет выбрать предварительно зарегистрированные титры (входящие сигналы) с помощью кнопок предварительной установки на панели управления (до 8 титров). Обратитесь к дилеру или в пункт продажи для получения сведений о регистрации или изменении титров. В этом разделе описываются шаги для выбора зарегистрированных титров.

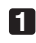

**1** Включите питание формирователей видеосигналов, подключенных к проектору.

### **2** Нажмите кнопку MENU.

**3** Кнопками LEFT/RIGHT отобразите «Title Select» на LCD-экране.

При каждом нажатии кнопок LEFT/RIGHT на дисплее отображается элемент меню в таком порядке: «Title Select» ←→ «Configuration» ←→ «(Title Setup)» ←→ «Information».

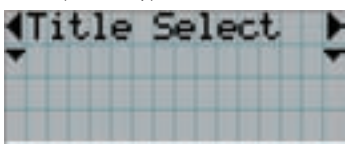

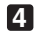

### **4** Нажмите кнопку DOWN.

Отобразится титр входного сигнала.

• Сделав выбор неправильно, нажмите кнопку UP. Дисплей возвратится к предыдущему меню.

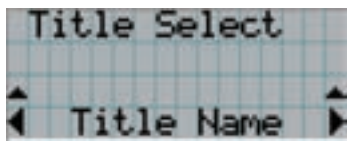

**5** Кнопками LEFT/RIGHT отобразите «Title of Signal to be Projected» на LCD-экране.

### **6** Нажмите кнопку ENTER.

Будет выбран титр сигнала для проецирования.

• Значок (\*) на LCD-экране значит, что этот элемент выбран на данный момент.

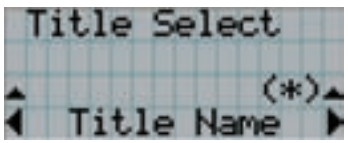

# 3-4. Регулировка положения и размера проецируемого экрана

### 3-4-1. Отображение контрольного образца

**1** Нажмите кнопку MENU или выберите контрольный образец, используя кнопки предварительной установки (кнопки <1> – <8>).

Если контрольные образцы зарегистрированы для кнопок предварительной установки сигнала (кнопки <1> – <8>), выберите контрольный образец согласно разделу «3-3. Выбор титра входного сигнала (см. стр. 22)».

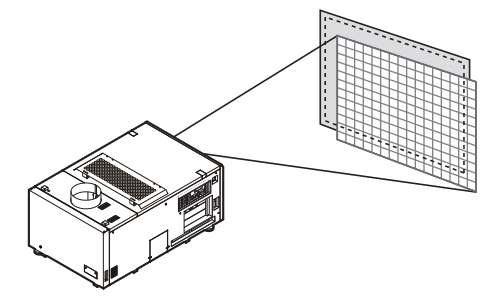

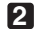

**2** Кнопками LEFT/RIGHT отобразите «Title Select» на LCD-экране.

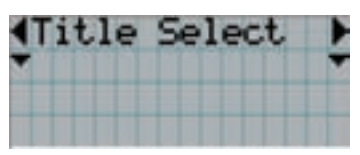

**3** Нажмите кнопку DOWN.

Отобразится титр входного сигнала.

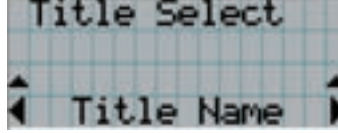

**4** Кнопками LEFT/RIGHT отобразите «TEST Pattern» на LCD-экране.

**5** Нажмите кнопку DOWN.

LCD-экран войдет в режим, в котором можно выбрать контрольный образец.

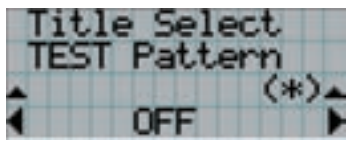

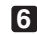

**6** Нажмите кнопку LEFT/RIGHT.

Это действие отображает на LCD-экране название контрольного образца.

**7** Отобразите на LCD-экране название контрольного образца, который нужно проецировать, затем нажмите кнопку ENTER.

Отобразится контрольный образец.

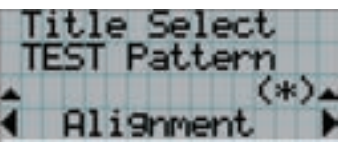

Для отмены отображения контрольного образца выберите титр сигнала для проецирования или контрольный образец «OFF».

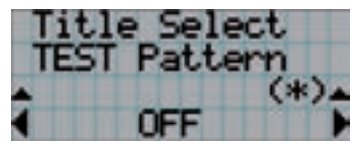

- 3-4-2. Регулировка положения проецируемого экрана (смещение объектива)
- **1** Нажмите кнопку MENU.
- **2** Кнопками LEFT/RIGHT отобразите «Configuration» на LCD-экране.
- **3** Нажмите кнопку DOWN.
- **4** Кнопками LEFT/RIGHT отобразите «Lens Control» на LCD-экране.
- **5** Нажмите кнопку DOWN.

Отобразится экран («Lens Position») для регулировки положения проецируемого экрана.

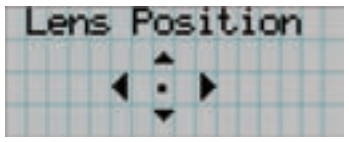

- 
- **6** Нажмите кнопку UP/DOWN/LEFT/RIGHT.

Положение проецируемого экрана передвинется в выбранном направлении.

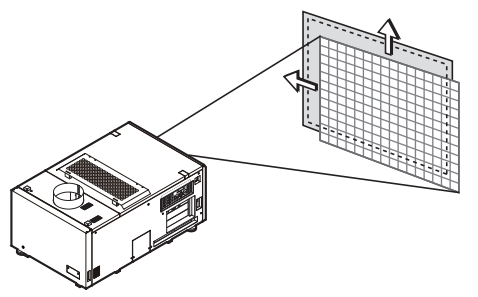

**7** Нажмите кнопку EXIT по завершении настройки. Дисплей возвратится к меню на уровень выше (где отображается «Lens Control»).

- 3-4-3. Настройка размера (масштаба) и фокуса проецируемого экрана
- **1** Нажмите кнопку MENU.
- **2** Кнопками LEFT/RIGHT отобразите «Configuration» на LCD-экране.
- **3** Нажмите кнопку DOWN.
- **4** Кнопками LEFT/RIGHT отобразите «Lens Control» на LCD-экране.
- 
- **5** Нажмите кнопку DOWN.

Отобразится экран («Lens Position») для регулировки положения проецируемого экрана.

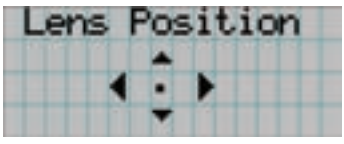

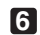

### **6** Нажмите кнопку ENTER.

Отобразится экран настройки размера и фокуса проецируемого экрана. Нажмите кнопку ENTER для переключения между экранами настроек «Lens Position» и «Focus Zoom».

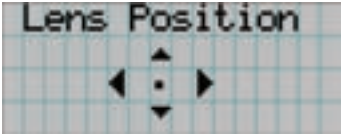

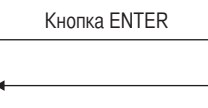

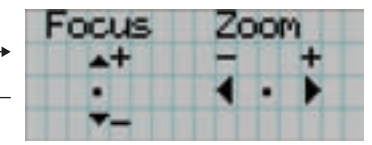

**7** Настройте размер и фокус проецируемого экрана.

Нажмите кнопку UP/DOWN для настройки фокуса. Кнопками LEFT/RIGHT настройте размер.

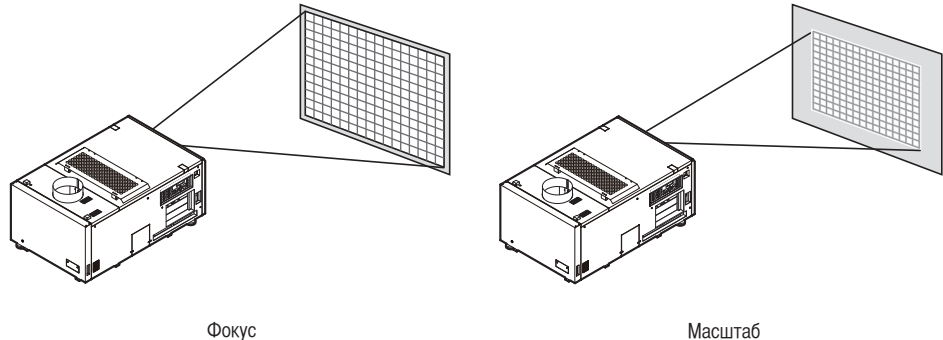

(кнопка UP/DOWN)

(кнопка LEFT/RIGHT)

**8** Нажмите кнопку EXIT по завершении настройки.

Дисплей возвратится к меню на уровень выше (где отображается «Lens Control»).

### 3-4-4. Настройка яркости проецируемого экрана (выходная мощность лампы)

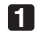

**1** Нажмите кнопку LAMP.

Отобразится «Lamp Setup».

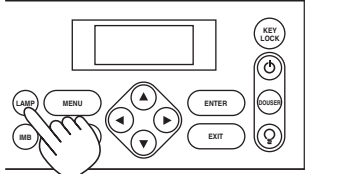

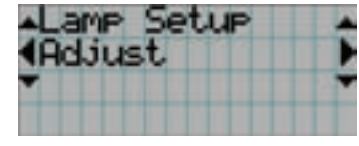

**2** Нажмите кнопку DOWN.

Отобразится экран настройки выходной мощности лампы.

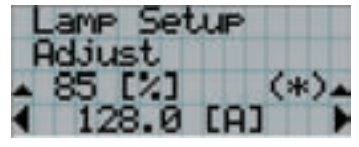

**3** Нажмите кнопку LEFT/RIGHT для настройки выходной мощности лампы.

**4** Нажмите кнопку ENTER.

Применится указанное значение настройки.

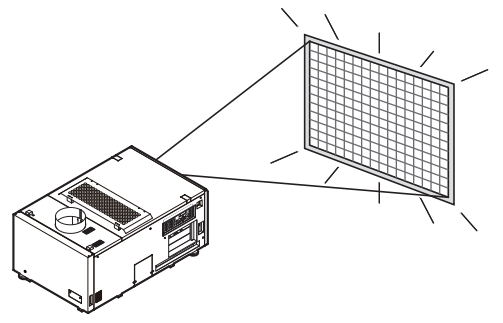

# 3-5. Предотвращение неправильных действий

Кнопки на панели управления могут заблокироваться (KEY LOCK) для предотвращения неправильных действий. Кнопки на панели управления не функционируют, если включена функция KEY LOCK. Для функционирования этих кнопок необходимо выключить функцию KEY LOCK.

ПРИМЕЧАНИЕ • Функция KEY LOCK автоматически включается в таких случаях.

- Если проектор переходит в режим ожидания после включения переключателя питания проектора и блока питания лампы во время подачи переменного тока.
- Если проектор переходит в режим ожидания после выключения питания с помощью кнопки POWER.
- Настройка времени для включения функции KEY LOCK, когда проектор находится в состоянии ожидания, зависит от настройки «Auto Key Lock» в меню настроек.
	- Когда активирована автоматическая блокировка клавиш, функция KEY LOCK автоматически включается, если не выполняются операции с панелью управления в режиме ожидания в течение 30 секунд. Даже если функция KEY LOCK выключена, она снова включается автоматически, если не совершаются действия с панелью управления в течение 30 секунд.
	- Если автоматическая блокировка клавиш выключена, функция KEY LOCK автоматически включается, когда проектор переходит в состояние ожидания; после выключения функции KEY LOCK она остается выключенной.

## 3-5-1. Настройка KEY LOCK

### • Нажимайте кнопку KEY LOCK на панели управления не менее одной секунды.

Включится функция KEY LOCK. Кнопка KEY LOCK засветится оранжевым цветом. Если нажать кнопку на панели управления проектора, при включенной функции KEY LOCK, появится сообщение «Panel is Locked. (KEY LOCK)», а кнопка будет работать. (См. стр.31)

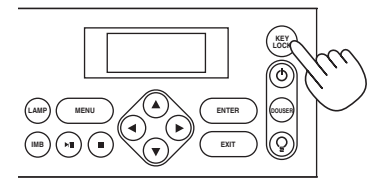

## 3-5-2. Выключение функции KEY LOCK

 • Нажимайте кнопку KEY LOCK не менее одной секунды, когда функция KEY LOCK включена. Функция KEY LOCK выключится. Кнопка KEY LOCK засветится белым цветом.

# 3-6. Включение и выключение лампы при включенном проекторе

### 3-6-1. Выключение лампы

• Нажимайте кнопку LAMP ON/OFF на панели управления не менее пяти секунд.

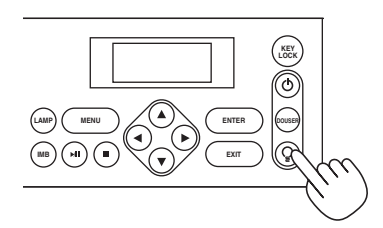

3-6-2. Включение лампы

• Нажимайте кнопку LAMP ON/OFF на панели управления не менее пяти секунд.

# 3-7. Выключение проектора

**1** Нажимайте кнопку POWER на панели управления проектора не менее трех секунд.

Лампа выключится, кнопка POWER замигает белым цветом, а задний индикатор STATUS замигает оранжевым цветом (состояние охлаждения).

При охлаждении вентилятор продолжает вращаться, а оставшееся для охлаждения время отображается на LCD-экране. Время охлаждения – 5 минут.

По завершении охлаждения кнопка POWER засветится белым цветом, а задний индикатор STATUS засветится оранжевым цветом (состояние ожидания). По умолчанию функция KEY LOCK автоматически включается, если не выполняются операции с панелью управления в состоянии ожидания в течение 30 секунд. Кнопки на панели управления не функционируют, если включена функция KEY LOCK. (См. стр.27)

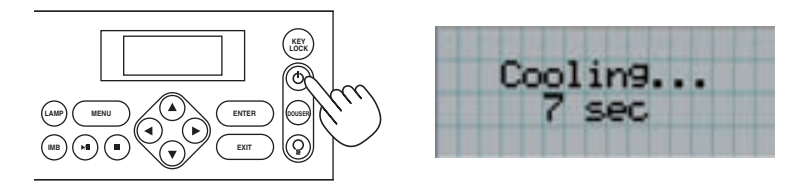

**2** Подождите, пока проектор не войдет в состояние ожидания, прежде чем выключить питание проектора. Кнопка POWER выключится, и питание отключится.

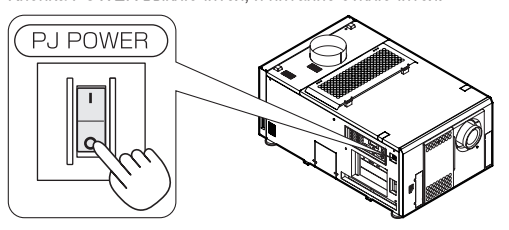

**3** Установите переключатель питания на блоке питания лампы в положение OFF.

Вентилятор продолжит вращаться в течение короткого периода времени (приблизительно 5 секунд) сразу после выключения питания.

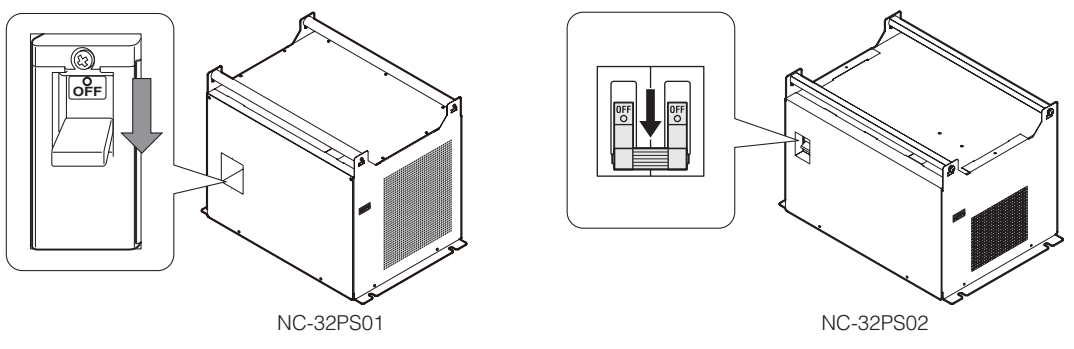

**4** Выключите подачу переменного тока к проекционной головке и блоку питания лампы.

- ПРИМЕЧАНИЕ При указанных ниже условиях не выключайте переключатель питания и не прерывайте подачу переменного тока. Такие действия могут повредить проектор.
	- При проецировании изображений
	- При вращении вентилятора после выключения питания (время охлаждения 5 минут)

# **4. Использование меню**

# 4-1. Основные операции с меню настройки

Чтобы настроить проектор, отобразите меню на LCD-экране панели управления проектора.

## 4-1-1. Индикация на экране

Экран меню состоит из поля меню (две верхние строки) и поля параметров (две нижние строки).

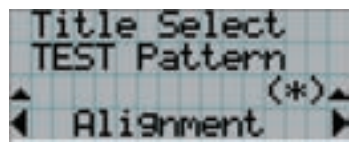

← Отображение меню или подменю.

- ← Отображение меню или вариантов выбора.
- ← Отображение параметров и состояние выбора.
- ← Отображение параметров, выбранных элементов и информации о выбранных меню.

Значения символов на экране меню описаны ниже.

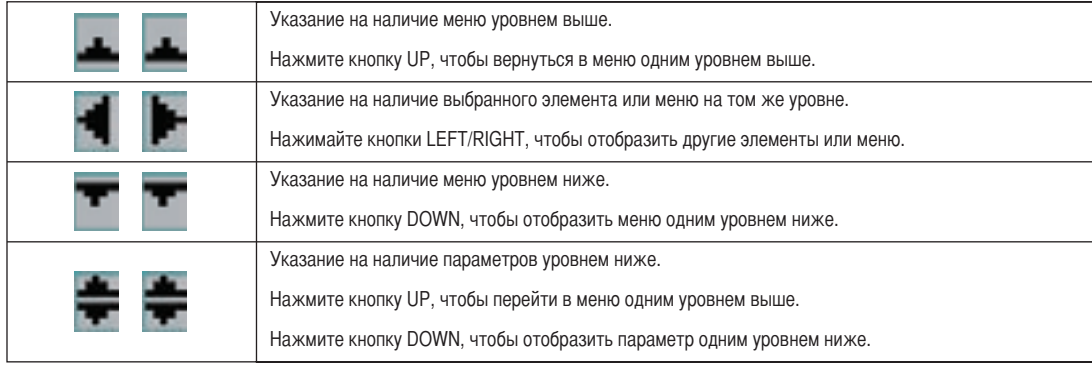

Если не отображаются меню, обычно отображается такой экран.

#### В режиме ожидания

Если проектор находится в состоянии ожидания (переключатель питания в положении ON), отображается такой экран.

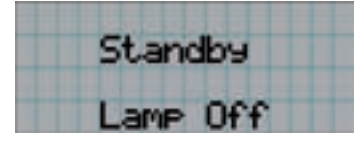

#### При включенном питании

Если питание включено, отображается такой экран.

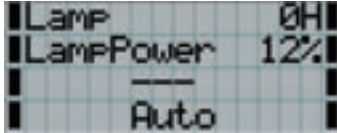

- ← Отображение количества часов использования лампы.
- ← Отображение выходной мощности лампы (%).
- ← Отображение выбранного канала.
- ← Отображение выбранного порта.

#### При выключенном питании

Если нажать и удерживать кнопку POWER на панели управления проекторв 3 или более секунд, проектор начнет охлаждаться. По окончанию охлаждения, проектор перейдет в режим ожидания. Время, необходимое для охлаждения отображается в процессе охлаждения так, как показано ниже.

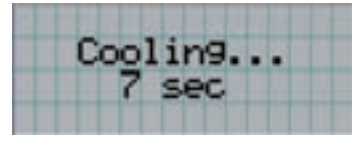

### Если нажата кнопка при включенной функции блокировки клавиш

Если на панели управления нажать кнопку при включенной функции блокировки клавиш, отобразится приведенный ниже экран, а кнопка будет неактивна.

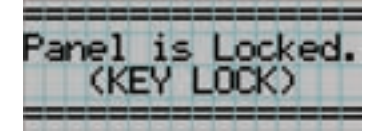

### 4-1-2. Работа с меню

Подготовка: включите проектор. (См. стр.20)

**1** Нажимайте кнопку MENU на панели управления проектора.

На LCD-экране появится меню.

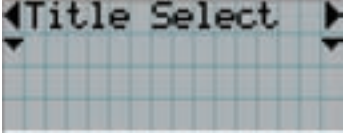

### **2** Кнопками LEFT/RIGHT отобразите «Information».

При каждом нажатии кнопок LEFT/RIGHT на дисплее отображается элемент меню в таком порядке: «Title Select» ←→ «Configuration» ←→ «(Title Setup)» ←→ «Information».

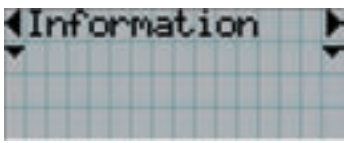

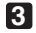

### **3** Нажмите кнопку DOWN.

Отобразится подменю «Lamp» меню «Information». Элемент меню можно выбрать, нажав кнопку ENTER, а не кнопку DOWN Чтобы вернуться в прежнее состояние, нажмите кнопку UP или EXIT.

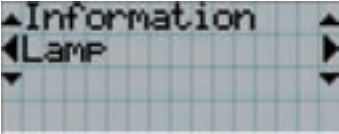

**4** Нажмите кнопку LEFT/RIGHT для выбора подменю «Version».

При каждом нажатии кнопок LEFT/RIGHT на дисплее отображается элемент меню в таком порядке: «Lamp» ←→ «Preset Button» ← → «Usage» ←→ «Error Code» ←→ «Version» ←→ «IP Address» ←→ «Setup Date» ←→ «Option Status».

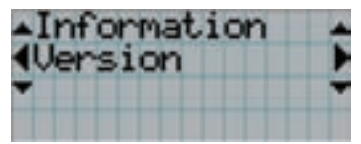

### **5** Нажмите кнопку DOWN.

Отобразится подменю «System», которое на уровень ниже подменю «Version».

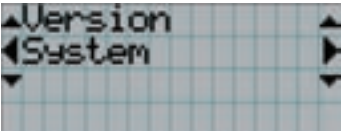

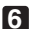

### **6** Нажмите кнопку DOWN.

Отобразится подменю «BIOS», которое на уровень ниже подменю «System».

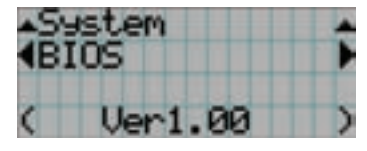

**7** Нажмите кнопку LEFT/RIGHT для выбора подменю «Data».

При каждом нажатии кнопок LEFT/RIGHT на дисплее отображается элемент меню в таком порядке: «BIOS» ←→ «Firmware» ←→ «Data» < → «Serial No.» < → «Model», и отображается информация для каждой версии.

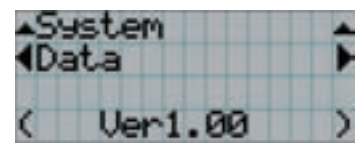

**8** Несколько раз нажмите кнопку UP.

При каждом нажатии кнопки UP, дисплей возвращается к меню на один уровень выше.

## 4-1-3. Ввод буквенно-цифровых символов

Буквенно-цифровые символы вводятся для таких элементов, как файлы журнала за указанный период времени, которые необходимо записать на USB-носитель. (См. стр. 59)

Символы можно ввести, нажимая цифровые кнопки на панели управления этого проектора.

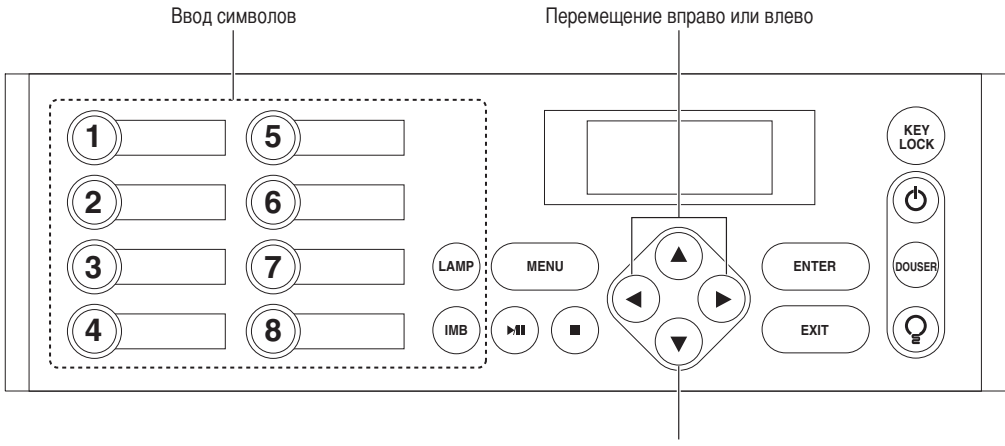

Удаление введенных символов

Символы можно ввести, нажимая каждую кнопку, как показано в таблице ниже.

• Для удаления символа при вводе нажмите кнопку DOWN.

### [Пример ввода]

Чтобы ввести, например, «XGA», выполните такую процедуру:

- (1) Трижды нажмите кнопку «8».  $V \rightarrow W \rightarrow X$
- (2) Нажмите кнопку RIGHT.
- (3) Нажмите кнопку «3». XG
- (4) Нажмите кнопку RIGHT.
- (5) Нажмите кнопку «1». XGA

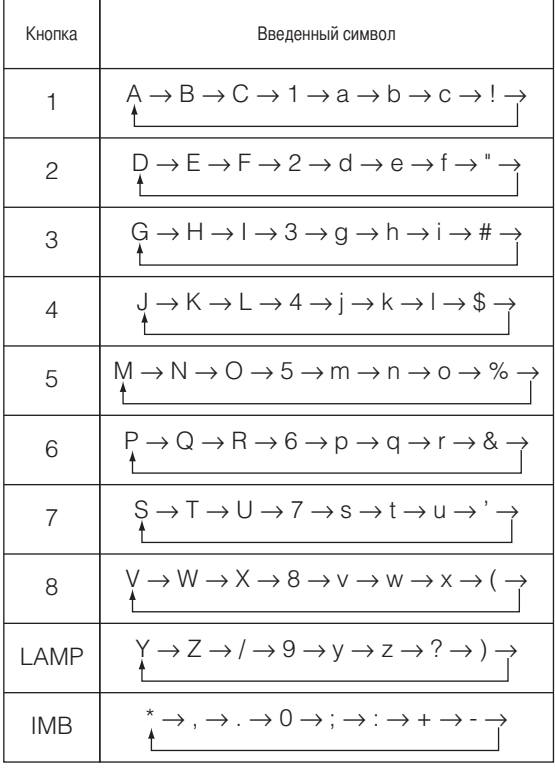

# 4-2. Таблица меню настройки

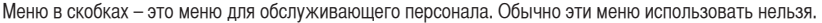

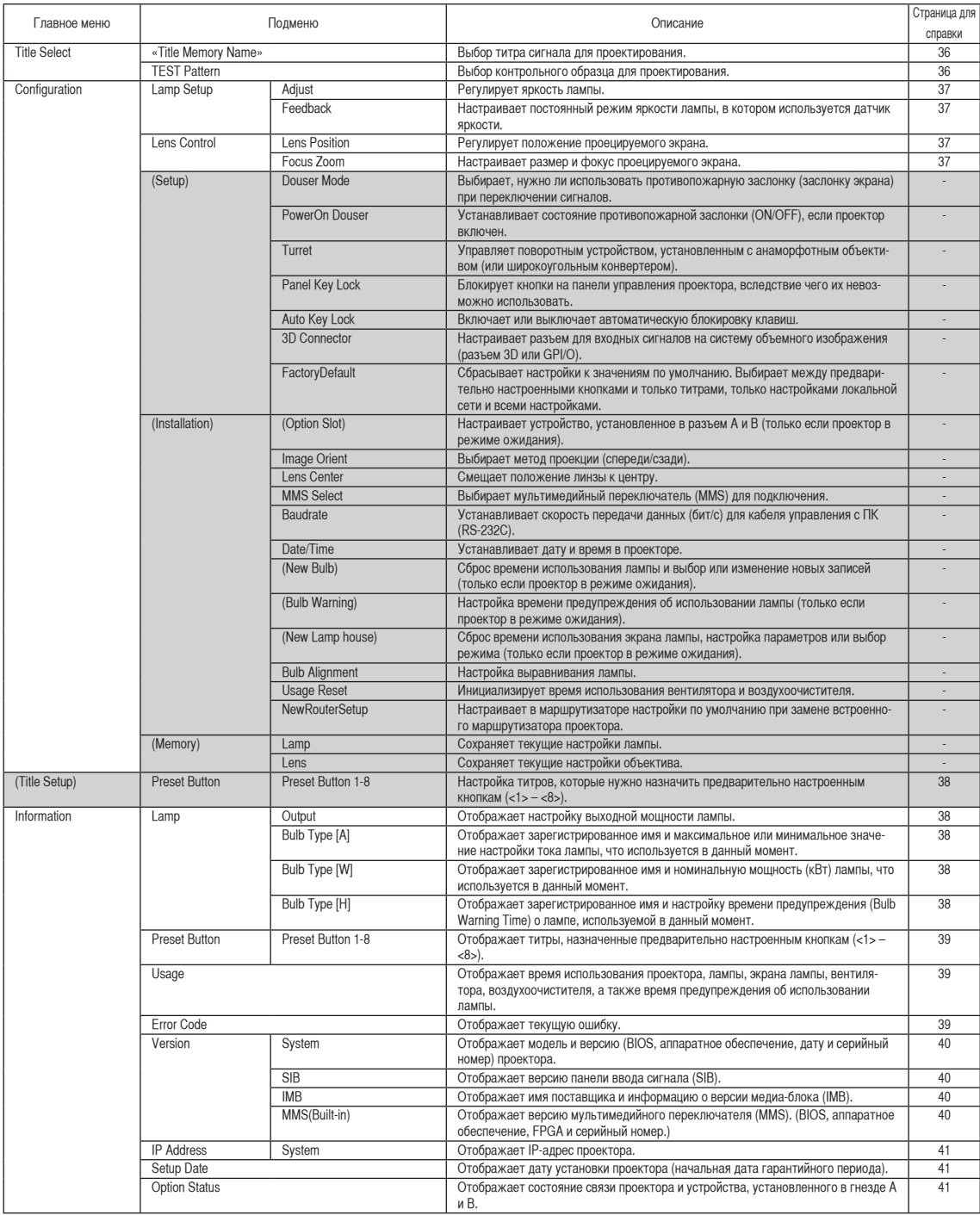

# 4-3. Title Select

## 4-3-1. Title select (Title Memory)

Выбор титра сигнала для проектирования.

Можно зарегистрировать до 100 титров. Можно также назначить зарегистрированные титры предварительно настроенным кнопкам (<1> – <8>) на панели управления проектора и вызывать их с помощью этих кнопок.

Обратитесь к дилеру или в пункт продажи для получения сведений о регистрации или изменении титров.

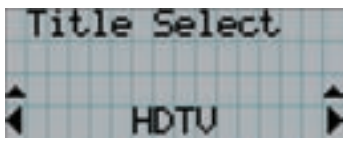

- ← Отображение выбранного в данный момент элемента со звездочкой (\*).
- ← Выбор канала для проецирования.

## 4-3-2. Test Pattern

Выбор контрольного образца для проектирования.

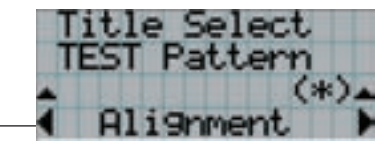

← Отображение выбранного в данный момент элемента со звездочкой (\*).

← Выбор контрольного образца для проектирования.

OFF, Alignment, Convergence, H-Ramp, RGB-Black, RGB-Blue,

RGB-Green, RGB-Red, RGB-White, Y-Color Bars, YCbCr-Blue,

YCbCr-Green, YCbCr-Red, YCbCr-White, RGB-CROSS, RGB-50%-White
## 4-4. Configuration

Для настройки параметров обратитесь к дилеру или в пункт продажи.

#### 4-4-1. Lamp Setup

#### **Adjust**

Регулирование выходной мощности лампы (яркости). Управление выходной мощностью шагом в 10 Вт.

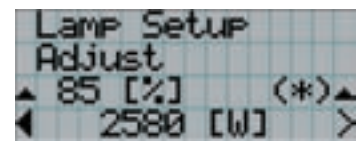

← Отображение выходной мощности лампы (%) с учетом параметра. ← Регулировка яркости лампы.

#### Feedback

Настраивает постоянный режим яркости лампы, в котором используется датчик яркости.

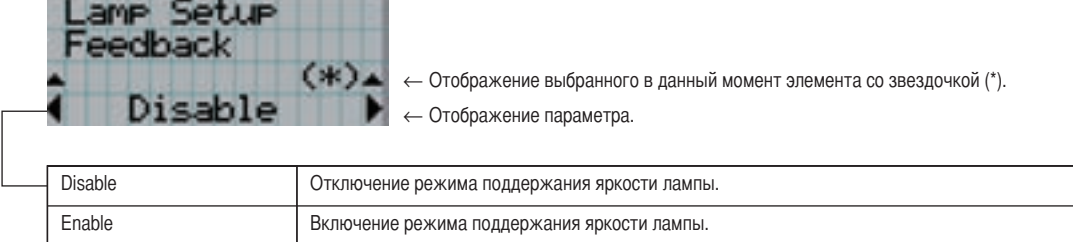

#### 4-4-2. Lens Control

Настройте положение, размер и фокус проецируемого экрана.

Нажмите кнопку ENTER для переключения между экранами настроек «Lens Position» и «Focus Zoom». Нажмите кнопку EXIT, чтобы вернуться в меню на один уровень выше.

#### Lens Position

Регулирует положение проецируемого экрана.

Проецируемый экран смещается в выбранном направлении при нажатии кнопки UP/DOWN/LEFT/RIGHT.

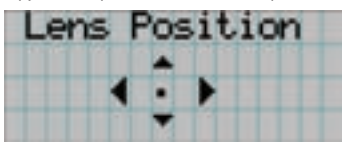

#### Focus Zoom

Настраивает размер (Zoom) и фокус (Focus) проецируемого экрана.

Нажмите кнопку UP/DOWN для настройки фокуса.

Нажмите кнопку LEFT/RIGHT для настройки размера проецируемого экрана.

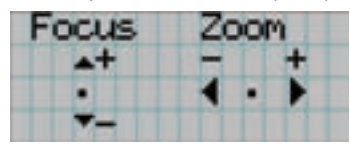

## 4-5. Title Setup

Настройка каналов, которые нужно назначить предварительно настроенным кнопкам (<1> – <8>). Для настройки параметров обратитесь к дилеру или в пункт продажи.

## 4-6. Information

Отображает время использования лампы, информацию о версии и коды ошибок.

#### 4-6-1. Lamp

Отображает информацию о лампе. (Например, выходная мощность лампы и информация о лампе.)

#### **Output**

Отображает настройку яркости (выходной мощности) лампы.

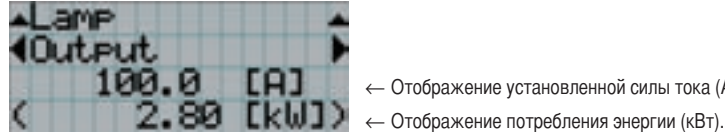

← Отображение установленной силы тока (A).

#### Bulb Type [A]

Отображает зарегистрированное имя и максимальное или минимальное значение настройки тока лампы, что используется в данный момент.

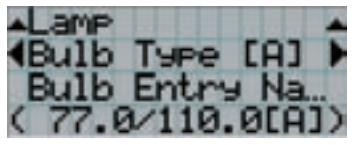

- ← Отображение зарегистрированного названия лампы.
- ← Отображение максимального/минимального тока лампы (A).

#### Bulb Type [W]

Отображает зарегистрированное имя и номинальную мощность (кВт) лампы, что используется в данный момент.

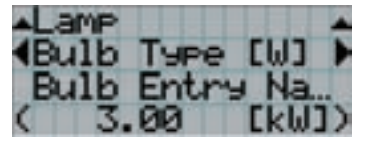

- ← Отображение зарегистрированного названия лампы.
- ← Отображение номинальной мощности лампы (кВт).

#### Bulb Type [H]

Отображает зарегистрированное имя и настройку времени предупреждения (Bulb Warning Time) о лампе, используемой в данный момент.

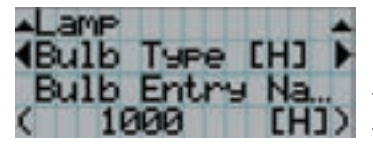

- ← Отображение зарегистрированного названия лампы.
- ← Отображение параметра времени предупреждения лампы (H).

#### 4-6-2. Preset Button

Настройка каналов, которые нужно назначить предварительно настроенным кнопкам (<1> – <8>) на панели управления проектора.

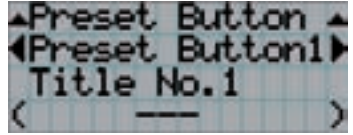

- ← Выбор номера кнопки предварительной установки, содержание которой требуется отобразить.
- ← Отображение номеров назначенных каналов.
- ← Отображение зарегистрированных названий назначенных каналов.

#### 4-6-3. Usage

Отображает время использования проекционной головки, лампы и экрана лампы, а также время отображения предупреждения об использовании лампы.

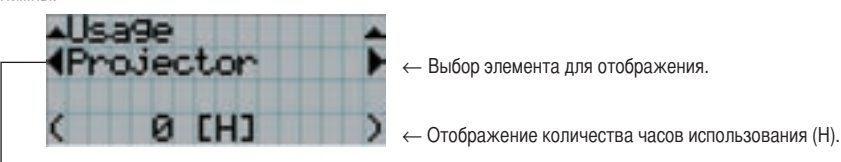

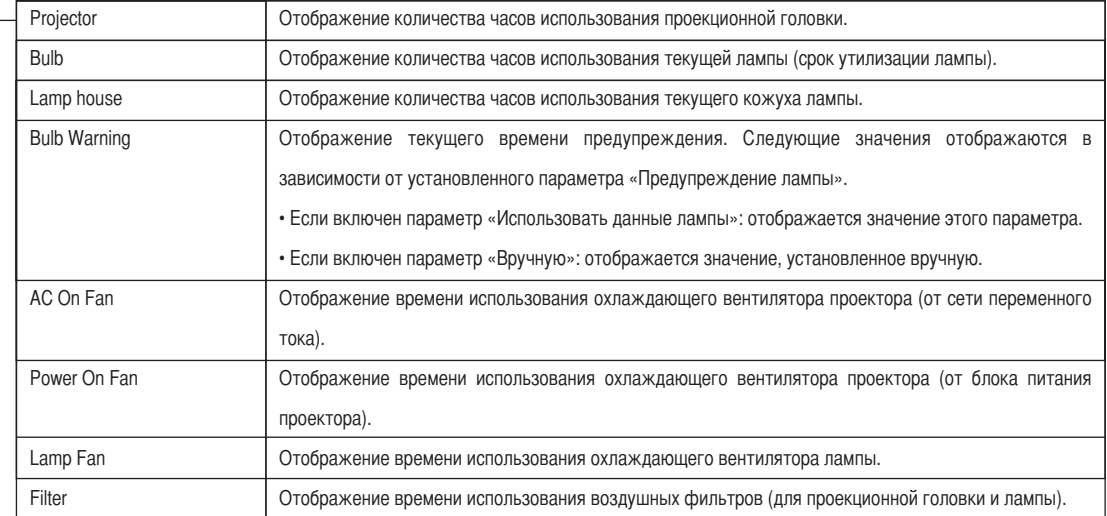

#### 4-6-4. Error Code

Отображает код ошибки при возникновении ошибки.

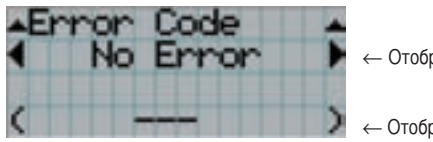

← Отображение кода текущей ошибки.

← Отображение имени текущей ошибки.

Если возникнет несколько ошибок, их можно отобразить с помощью кнопок LEFT/RIGHT.

#### 4-6-5. Version

Отображает версию проекционной головки и мультимедийного переключателя (MMS) (дополнительно).

#### **System**

Отображает информацию о версии проекционной головки.

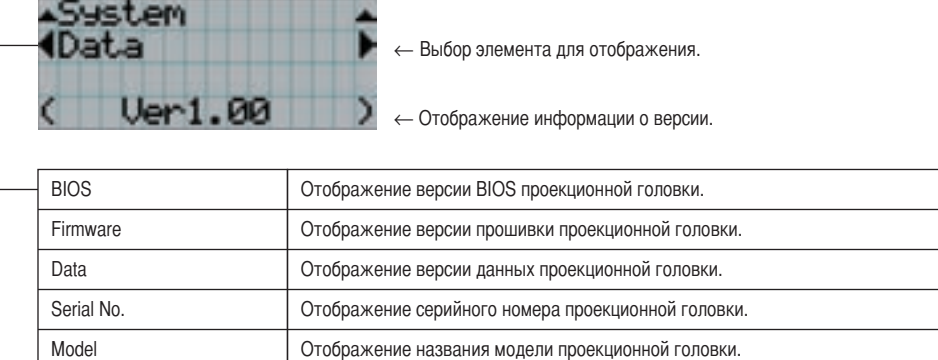

#### $SIB$

Отображает информацию о версии панели ввода сигнала (SIB).

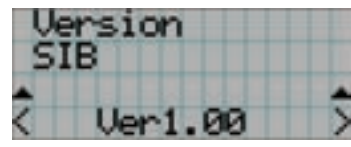

← Отображение информации о версии.

#### IMB

Отображает версию и информацию о поставщике медиа-блока (IMB).

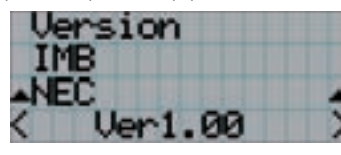

← Отображает имя поставщика.

← Отображение информации о версии.

#### MMS (Built-in)

Отображает версию мультимедийного переключателя (MM3000B), установленного на проекционной головке.

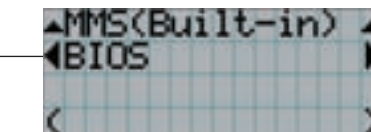

← Выбор элемента для отображения.

← Отображение информации о версии.

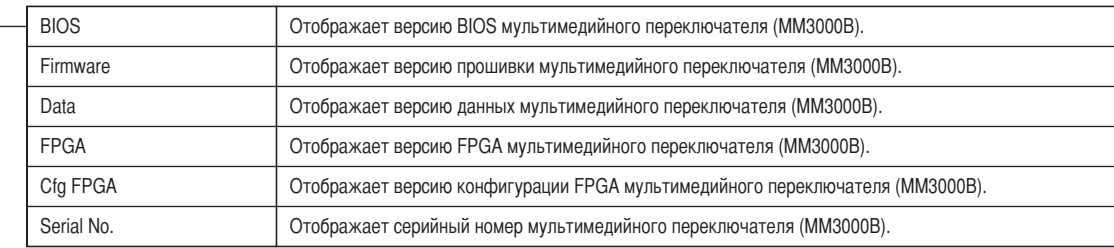

#### 4-6-6. IP Address

Отображает IP-адрес, установленный для проекционной головки.

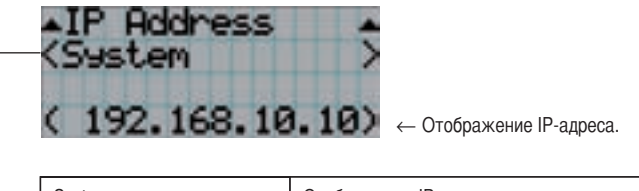

System Отображение IP-адреса, установленного проекционной головке (системный).

#### 4-6-7. Setup Date

Отображает дату установки проектора (начальная дата гарантийного периода).

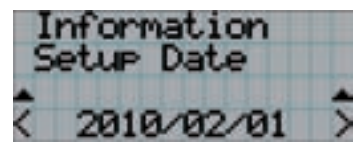

← Отображение даты установки проектора (начальной даты гарантийного срока).

#### 4-6-8. Option Status

Отображает состояние связи устройств, установленных в гнездах A и B (медиа-блок, панель ввода сигнала или мультимедийный переключатель) проектора. Имя устройства отображается в скобках ( ), если проектор находится в режиме ожидания или невозможно подтвердить соединение с устройством.

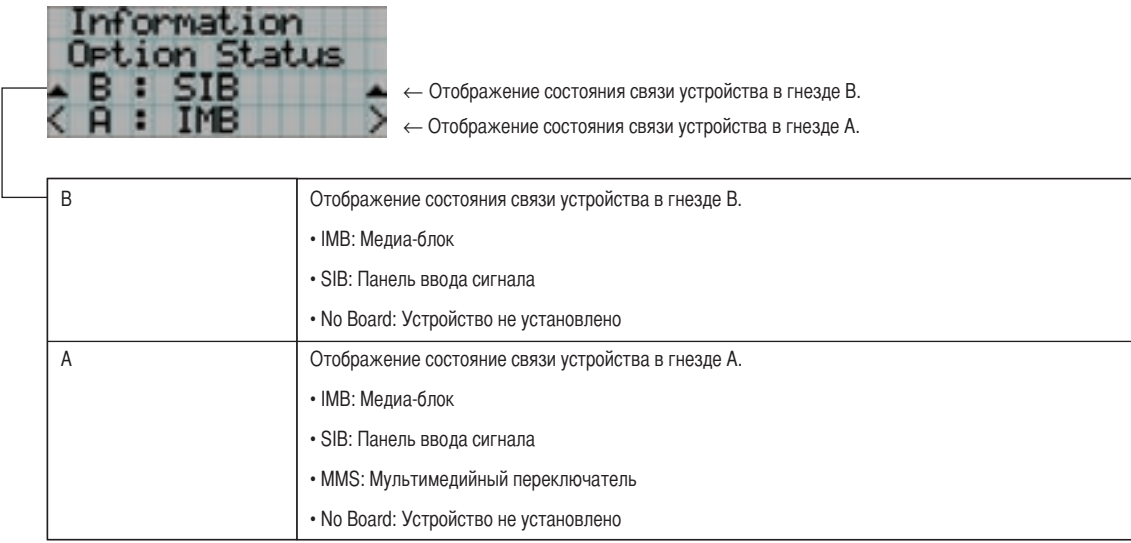

## **5. Обслуживание проектора**

ПРИМЕЧАНИЕ Попросите дилера заменить лампу и очистить внутренние детали проектора.

## 5-1. Чистка корпуса

Обязательно всегда отключайте подачу переменного тока к проекционной головке перед обслуживанием проектора.

• Протирайте сухой мягкой тканью без ворса. Если корпус слишком грязный, протрите его хорошо выжатой тканью, смоченной в нейтральном моющем средстве, разведенном с водой, а затем протрите сухой тканью.

Если используется салфетка для пыли с химическими реагентами, следуйте инструкциям в прилагаемом руководстве.

- Не пользуйтесь растворителями, например разбавителем или бензолом. Покрытие может повредиться или отслоиться.
- Удаляйте пыль с вентиляционного отверстия с помощью пылесоса со щеткой-насадкой. Ни в коем случае не допускайте прямого контакта чистящего устройства без насадки и не используйте для чистки конические насадки.
- Регулярно производите чистку вентиляционного отверстия. Скопление в них пыли может вызвать нагревание внутри аппарата, что ведет к неполадкам в работе аппарата. Периодичность процедуры может быть разной в зависимости от расположения проектора и составляет около 100 часов.
- Не царапайте корпус и не допускайте ударов по нему тяжелыми предметами. Это может оставить царапины на проекторе.
- Для получения сведений о чистке внутренних компонентов проектора обратитесь к дилеру или в пункт продажи.

ПРИМЕЧАНИЕ Не допускайте попадания на корпус, объектив или экран средства от насекомых или другой летучей жидкости. Кроме того, не допускайте длительного контакта корпуса с любым резиновым или пластмассовым предметом. Покрытие может повредиться или отслоиться.

## 5-2. Чистка объектива

Чистка объектива идентична чистке объектива фотоаппарата (с использованием доступной в продаже груши для продувания для фотоаппарата или очищающей бумаги для очков). Старайтесь не повредить объектив во время чистки.

## 5-3. Замена воздухоочистителя

Воздухоочистители прикреплены к вентиляционному отверстию проектора и блока питания лампы (NC-32PS02) для предотвращения попадания пыли. Периодически заменяйте или чистите воздухоочистители для обеспечения эффективной работы проектора и блока питания лампы.

#### **ПРЕДУПРЕЖДЕНИЕ!**

- При замене воздухоочистителей проектора выключите проектор и прекратите подачу переменного тока к проектору с помощью автоматического выключателя.
- При чистке воздухоочистителей блока питания лампы (NC-32PS02) обязательно выключите питание проектора и блока питания лампы,
- а также прекратите подачу переменного тока к проектору и блоку питания лампы с помощью автоматического выключателя и т. д.
- Пыль в воздухоочистителях препятствует вентиляции проектора или блока питания лампы, что ведет к повышению внутренней температуры и может вызвать возгорание или сбой в работе.

ПРИМЕЧАНИЕ Сменный воздухоочиститель приобретите у дилера или в пункте продажи. При заказе укажите NC-80AF01 (для вентиляционного отверстия лампы) или NC-80AF02 (для вентиляционного отверстия электрической цепи проектора).

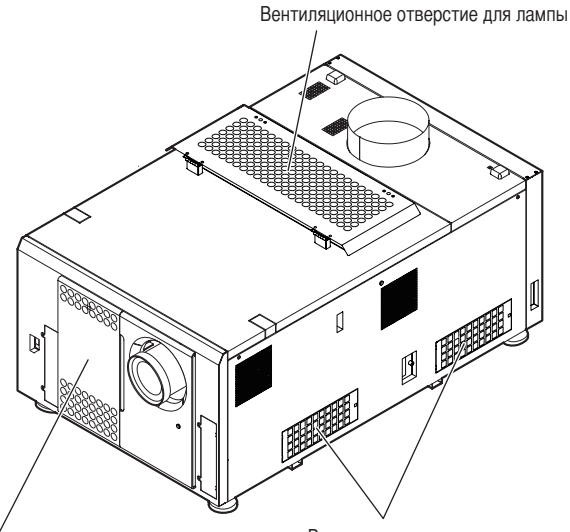

Вентиляционное отверстие для электрической цепи проектора (переднее)

Вентиляционное отверстие для электрической цепи проектора (боковое)

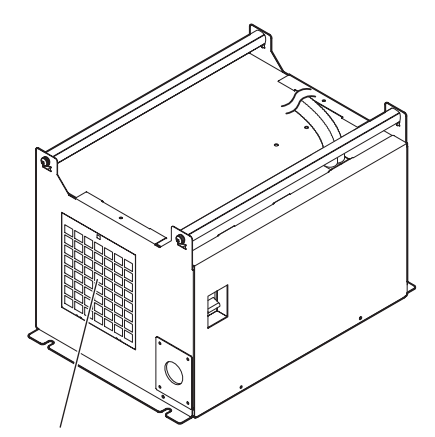

Вентиляционное отверстие блока питания лампы (NC-32PS02)

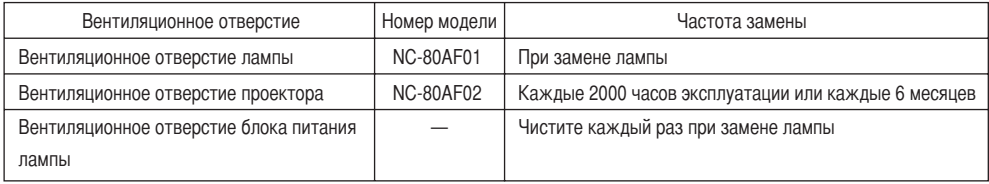

#### 5-3-1. Замена воздухоочистителей для вентиляционного отверстия лампы

Подготовьте дополнительный комплект NC-80AF01, чтобы заменить воздухоочистители для вентиляционного отверстия лампы. Комплект NC-80AF01 содержит шесть сменных воздухоочистителей. Для вентиляционного отверстия лампы требуется три воздухоочистителя.

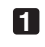

**1** Выключите питание проектора.

#### **2** Откройте крышку вентиляционного отверстия.

Крышка вентиляционного отверстия фиксируется с помощью рычажка в левом верхнем углу крышки с передней стороны проектора. Поднимите рычажок вверх, чтобы открыть крышку вентиляционного отверстия.

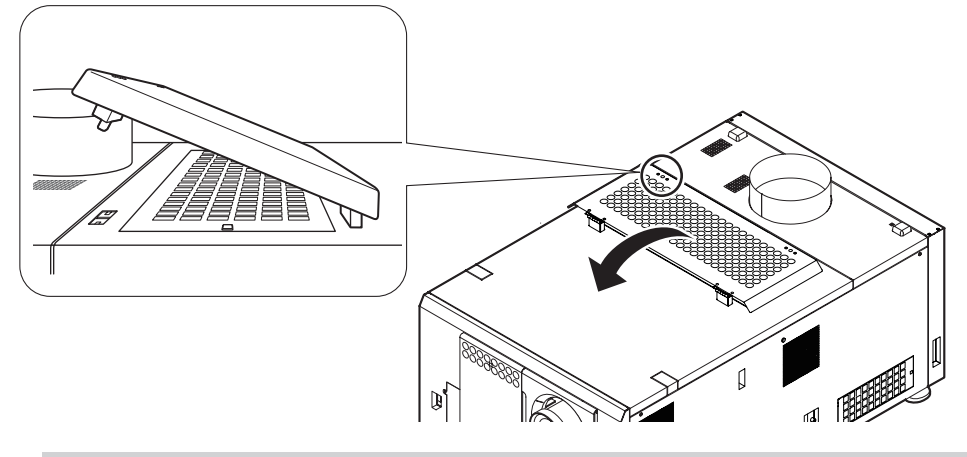

ПРИМЕЧАНИЕ Открывая крышку вентиляционного отверстия, следите за тем, чтобы не повредить поверхность проектора вверху.

#### **3** Снимите крышку очистителя.

Нажимайте на защелку, пока не услышите щелчок, чтобы разблокировать крышку очистителя.

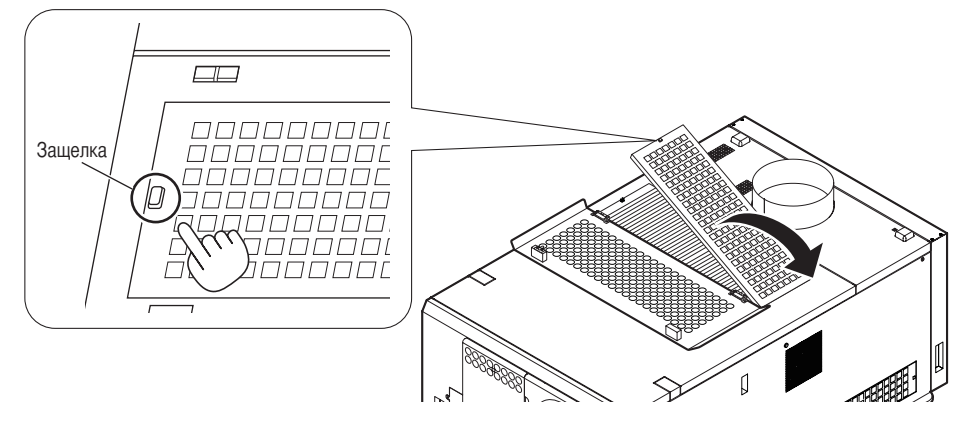

#### **4** Замените воздухоочистители.

Ищите стрелку, указывающую направление для установки, сбоку на воздухоочистителе. Поместите очиститель в проекторе так, чтобы стрелка указывала вниз.

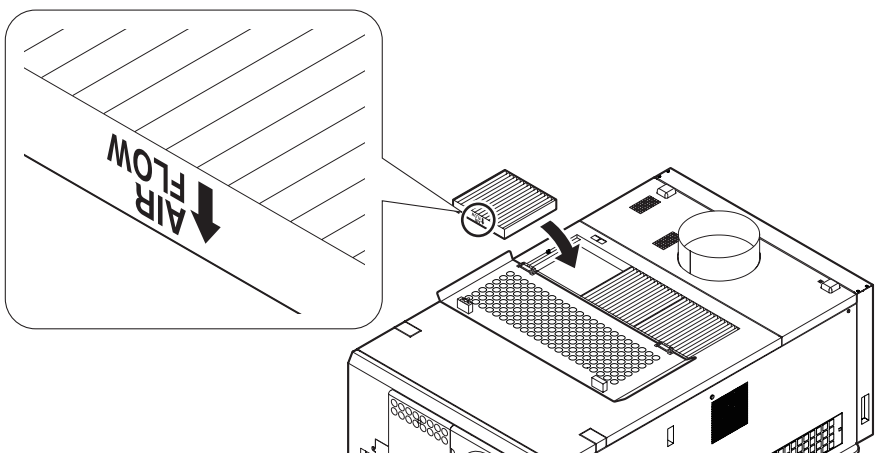

#### **5** Установите крышку очистителя.

Для установки крышки очистителя выровняйте два фиксатора на крышке очистителя с отверстиями в проекторе, и нажимайте на крышку, пока защелка не сработает.

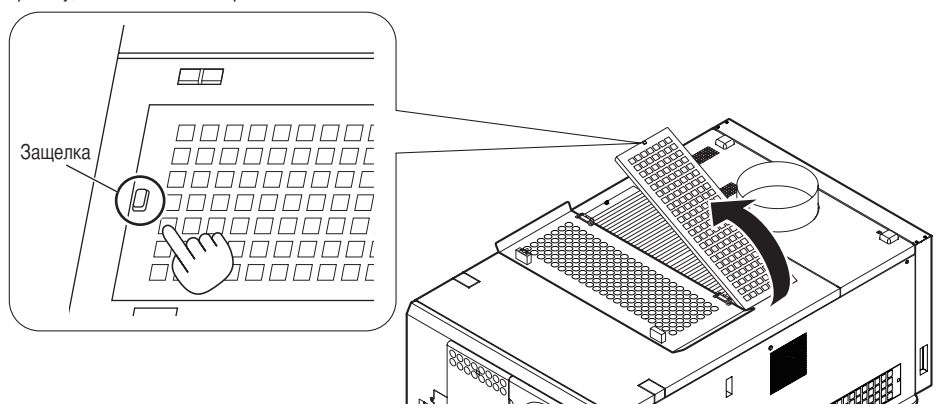

#### **6** Закройте крышку вентиляционного отверстия.

Закрепите крышку вентиляционного отверстия, вставив в отверстие проектора выступающую часть рычажка, расположенного слева вверху с передней стороны проектора.

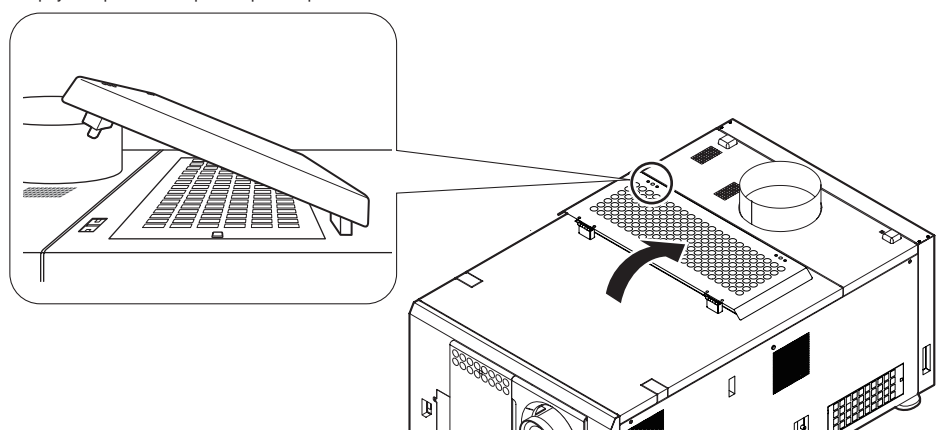

Это действие завершает процедуру замены воздухоочистителей для вентиляционного отверстия лампы.

## 5-3-2. Замена воздухоочистителей для вентиляционного отверстия в передней части про-

#### ектора

Подготовьте дополнительный комплект NC-80AF02, чтобы заменить воздухоочистители для вентиляционного отверстия в передней части проектора. Комплект NC-80AF02 содержит четыре сменных воздухоочистителя. Для вентиляционного отверстия в передней части проектора требуется два воздухоочистителя.

#### **1** Выключите питание проектора.

#### **2** Снимите крышку вентиляционного отверстия.

Нажимайте на защелку, пока не услышите щелчок, чтобы разблокировать крышку вентиляционного отверстия. Крышка вентиляционного отверстия прикрепляется к проектору нижней стороной.

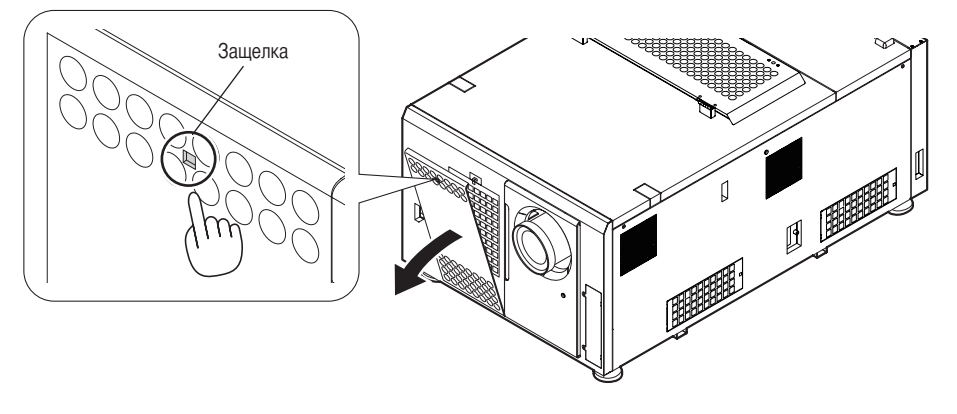

ПРИМЕЧАНИЕ СНИМАЯ Крышку вентиляционного отверстия, следите за тем, чтобы не уронить ее.

#### **3** Снимите крышку очистителя.

Нажимайте на защелку, пока не услышите щелчок, чтобы разблокировать крышку очистителя.

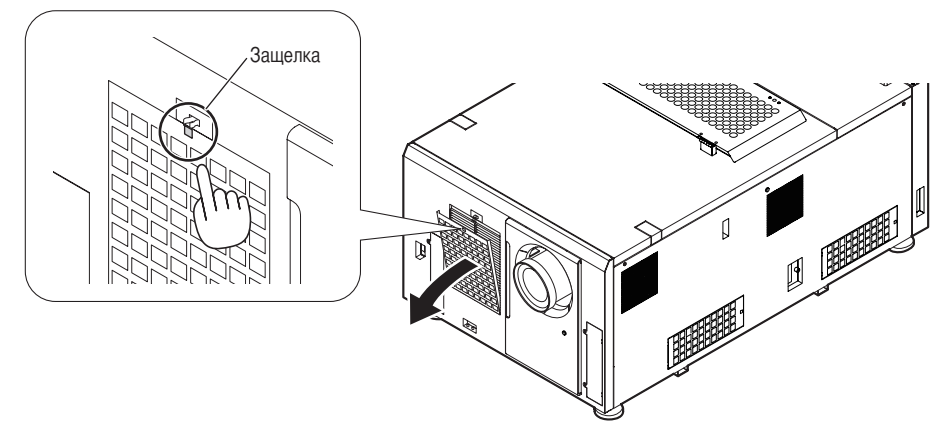

#### **4** Замените воздухоочистители.

Ищите стрелку, указывающую направление для установки, сбоку на воздухоочистителе. Поместите очиститель в проекторе так, чтобы стрелка указывала вниз.

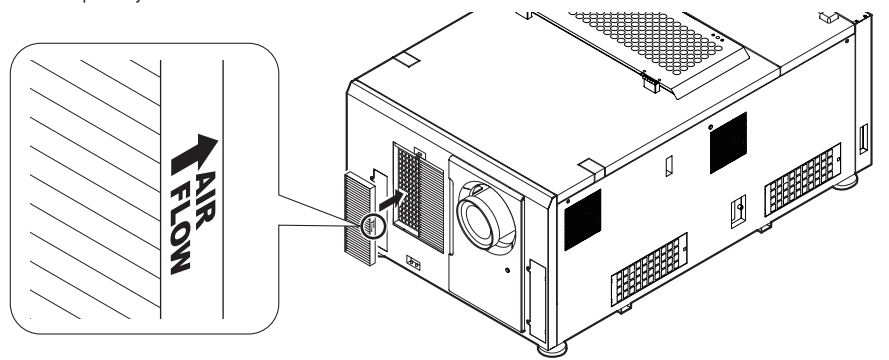

#### **5** Установите крышку очистителя.

Выровняйте два фиксатора на крышке очистителя с отверстиями в проекторе и нажимайте на крышку, пока защелка не сработает.

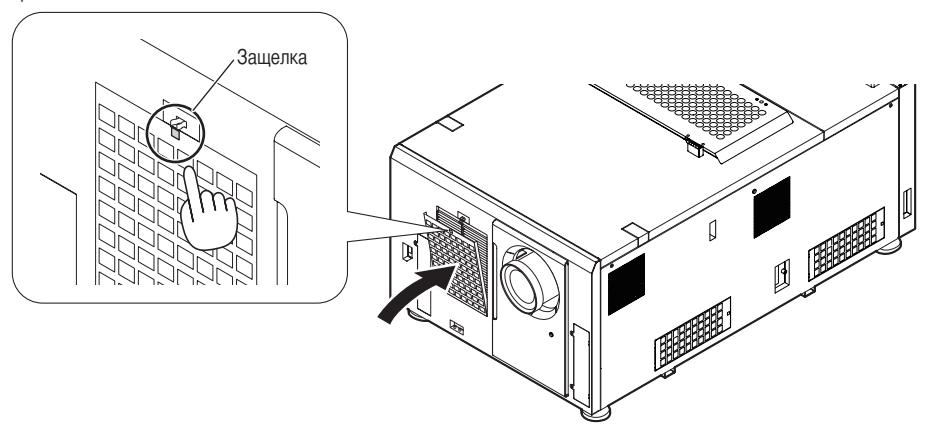

#### **6** Установите крышку вентиляционного отверстия.

Для установки крышки вентиляционного отверстия выровняйте фиксаторы внизу на крышке воздухоочистителя с выступами проектора, и нажимайте на крышку, пока защелка не сработает.

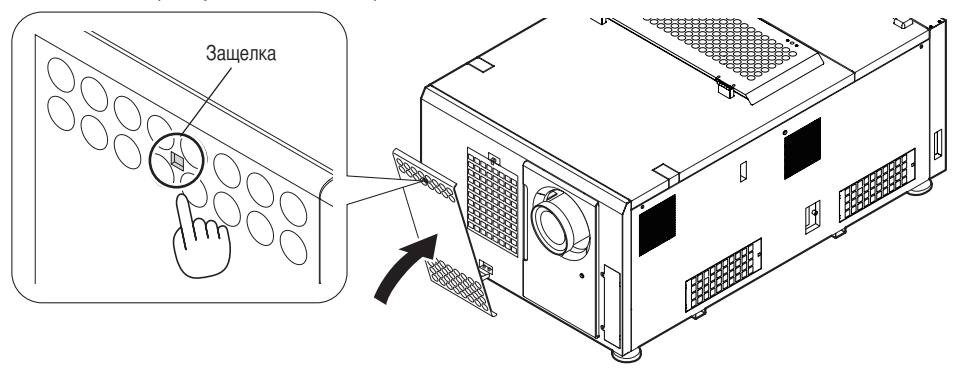

Это действие завершает процедуру замены воздухоочистителей для вентиляционного отверстия в передней части проектора.

#### 5-3-3. Замена воздухоочистителей для вентиляционного отверстий на боковых частях проектора

Подготовьте дополнительный комплект NC-80AF02, чтобы заменить воздухоочистители для вентиляционных отверстий на боковых частях проектора. Комплект NC-80AF02 содержит четыре сменных воздухоочистителя. Для вентиляционных отверстий на боковых частях проектора требуется два воздухоочистителя (по одному для каждого вентиляционного отверстия).

#### **1** Выключите питание проектора.

#### **2** Снимите крышку очистителя.

Нажимайте на защелку, пока не услышите щелчок, чтобы разблокировать крышку очистителя.

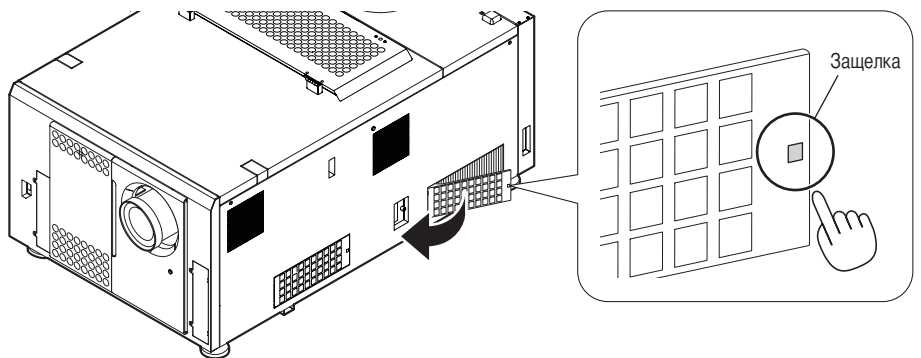

#### **3** Замените воздухоочистители.

Ищите стрелку, указывающую направление для установки, сбоку на воздухоочистителе. Поместите очиститель в проекторе так, чтобы стрелка указывала вниз.

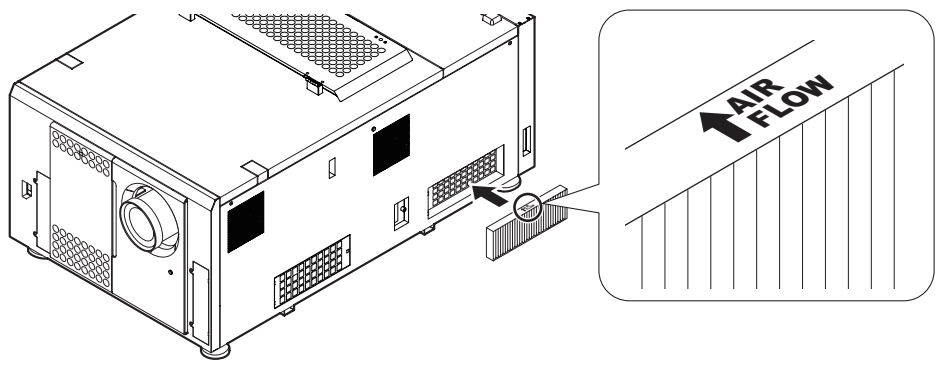

#### **4** Установите крышку очистителя.

Выровняйте два фиксатора на крышке очистителя с отверстиями в проекторе и нажимайте на крышку, пока защелка не сработает.

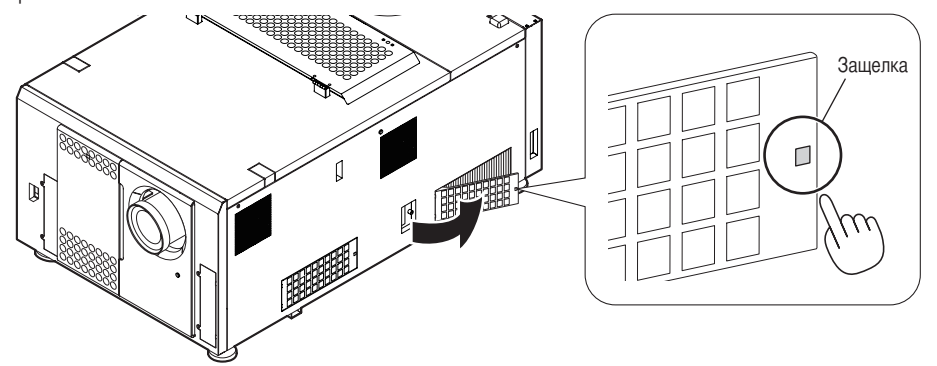

**5** Повторите шаги 2 – 4, чтобы заменить еще один воздухоочиститель.

Это действие завершает процедуру замены воздухоочистителей для вентиляционных отверстий на боковых сторонах проектора.

#### 5-3-4. Чистка воздухоочистителей для вентиляционного отверстия блока питания лампы

При каждой замене лампы устраняйте пыль с воздухоочистителей для вентиляционного отверстия блока питания лампы с помощью пылесоса и т. п.

**1** Выключите питание проектора.

- **2** Установите переключатель питания на блоке питания лампы в положение OFF.
- **3** Снимите крышку очистителя.

Нажимайте на защелку, пока не услышите щелчок, чтобы разблокировать крышку очистителя.

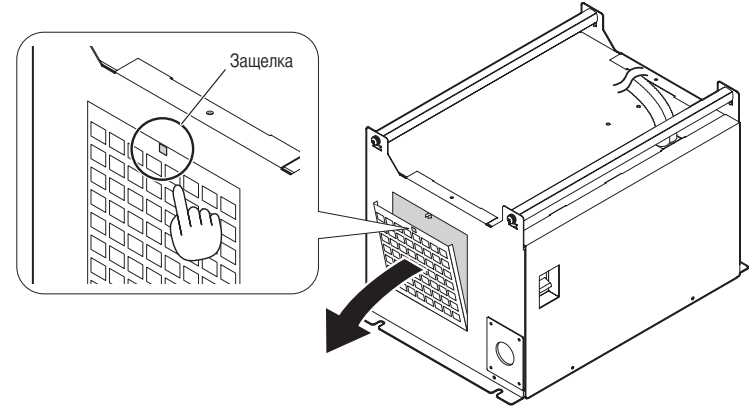

#### **4** Очистите воздухоочиститель.

Снимите воздухоочиститель и устраните пыль с помощью пылесоса и т. п. После устранения пыли установите воздухоочиститель в его первоначальное положение.

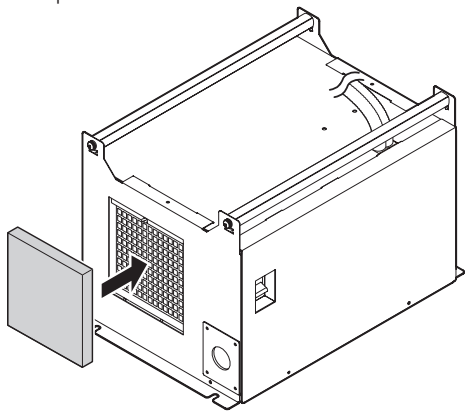

**5** Установите крышку очистителя.

Выровняйте два фиксатора на крышке очистителя с отверстиями в проекторе и нажимайте на крышку, пока защелка не сработает.

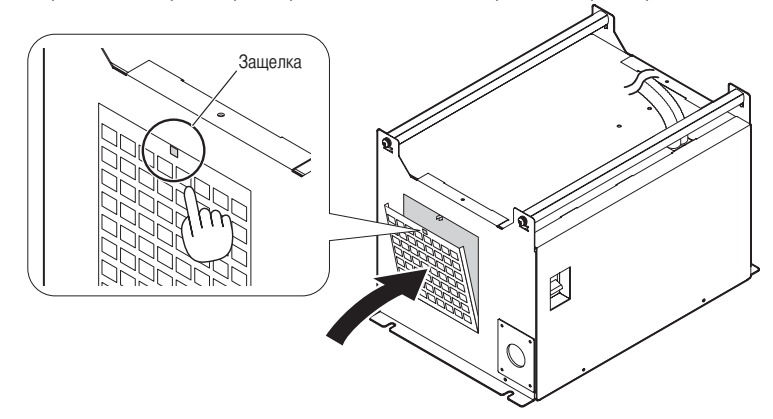

Чистка воздухоочистителей для вентиляционного отверстия блока питания лампы завершена.

# **6. Приложение**

## 6-1. Устранение неполадок

Прежде чем заявлять о необходимости ремонта, еще раз проверьте соединение, настройки и работу аппарата. Если неполадку не удается исправить, обратитесь к дилеру или в пункт продажи для получения инструкций или выполнения ремонта.

#### 6-1-1. Неполадки и что нужно проверить

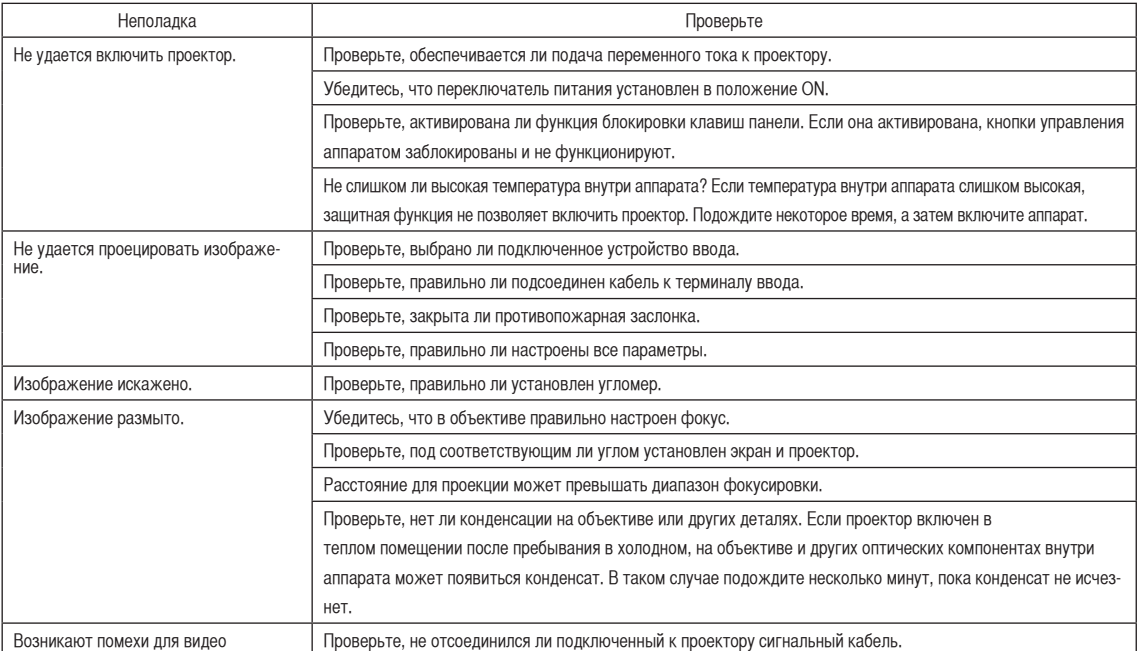

#### 6. Приложение

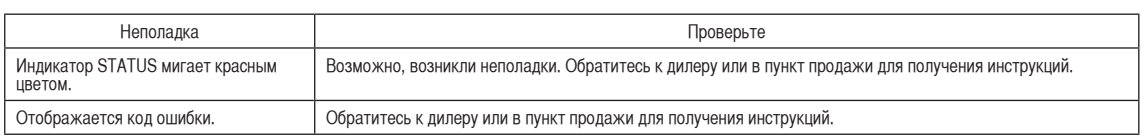

## 6-2. Перечень индикаторов

Ниже описаны условия, при которых светятся или мигают кнопки на панели управления или задний индикатор STATUS на задней панели проектора. В проекторе также есть функция предупреждения, применяющая сигнал звонка.

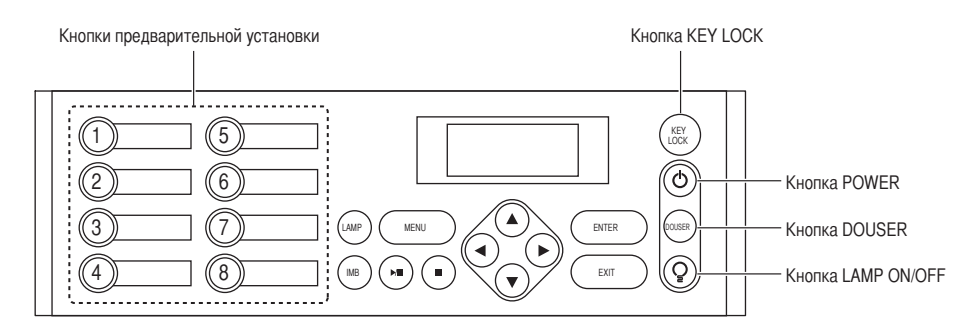

#### 6-2-1. Кнопки предварительной установки

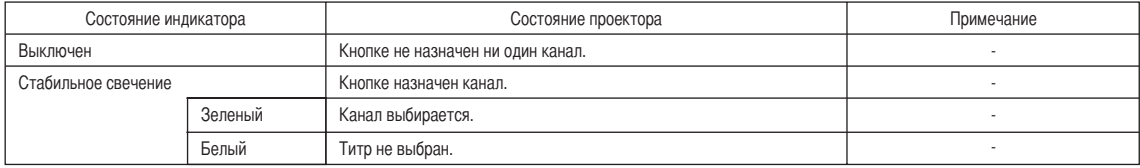

#### 6-2-2. Кнопка KEY LOCK

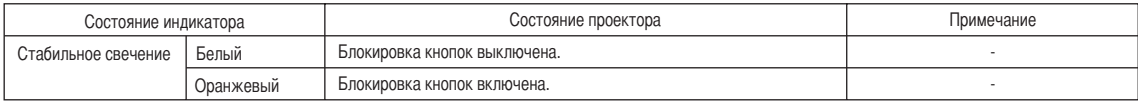

#### 6-2-3. Кнопка POWER

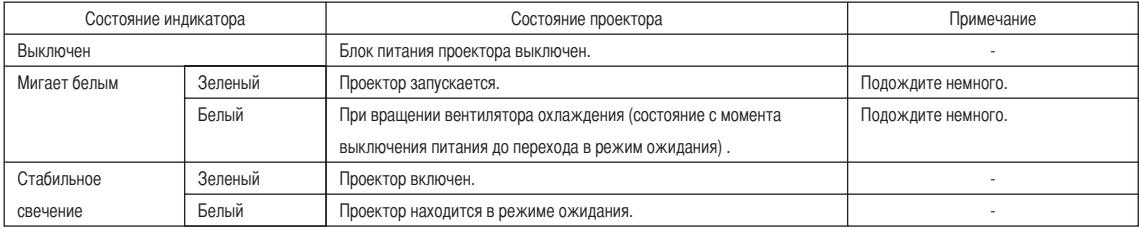

#### 6-2-4. Кнопка DOUSER

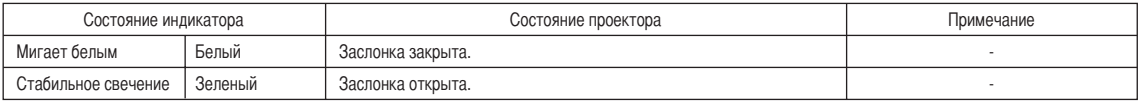

#### 6-2-5. Кнопка LAMP ON/OFF

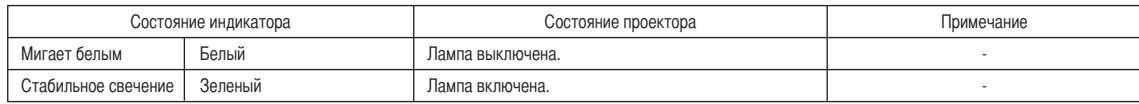

### 6-2-6. Задний индикатор STATUS

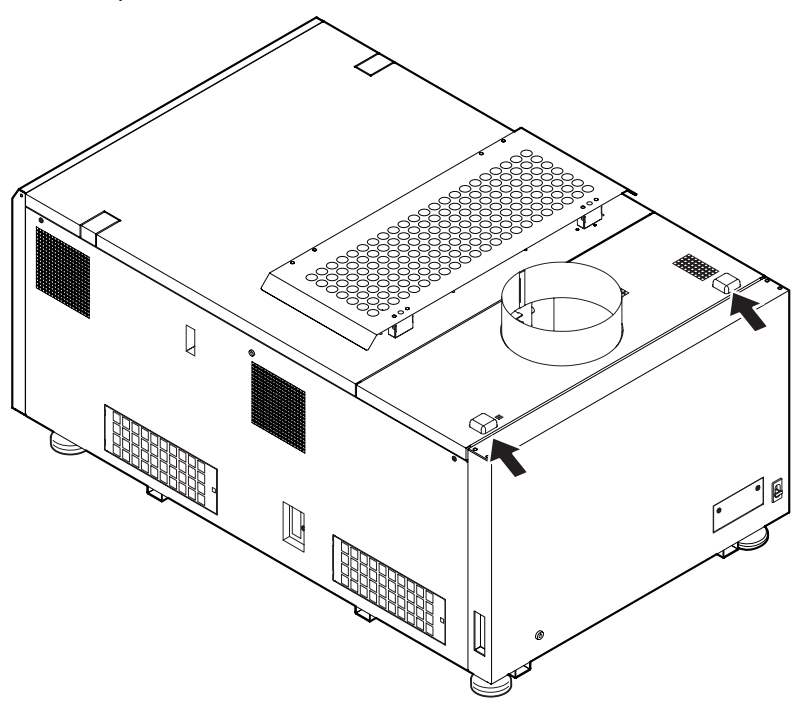

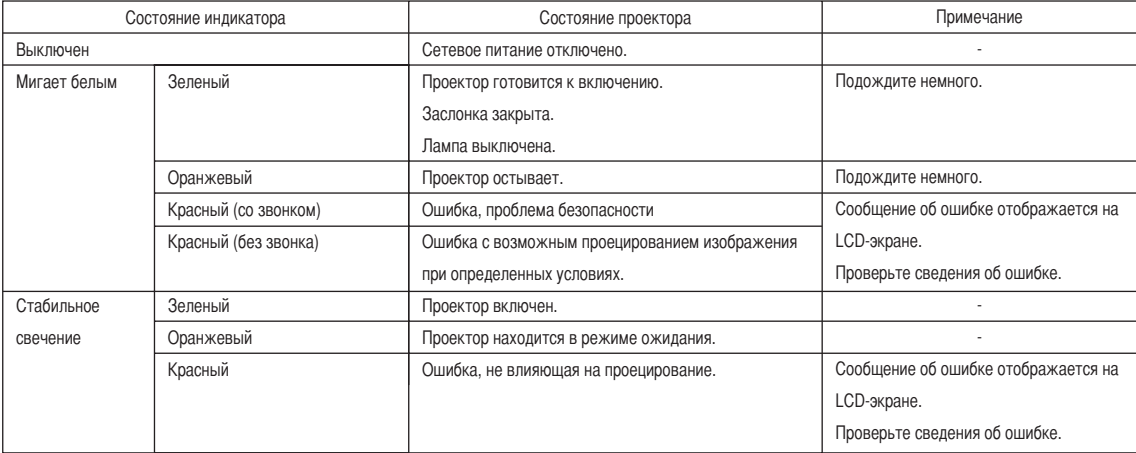

## 6-3. Работа с использованием HTTP-браузера

#### 6-3-1. Общая информация

Использование функций HTTP-сервера позволяет управлять проектором с помощью браузера. Обязательно используйте браузер версии Microsoft Internet Explorer 4.x или выше.

Это устройство использует функции JavaScript и Cookies, поэтому браузер должен их поддерживать. Способ настройки может быть разным в зависимости от версии браузера. См. файлы справки и другую информацию, предоставленную в программном обеспечении.

ПРИМЕЧАНИЕ Быстродействие дисплея или кнопок может снизиться, а операции могут не выполняться в зависимости от настроек сети. В таком случае обратитесь к администратору сети. Проектор может не отвечать в случае неоднократного нажатия его кнопок с короткими интервалами. В таком случае подождите некоторое время и повторите процедуру. Доступ к функциям HTTP-сервера можно получить, указав http://<IP-адрес проектора>/index.html в строке ввода URL-адреса.

#### 6-3-2. Подготовка к использованию

Подключитесь к сети, настройте проектор и убедитесь, что все настройки выполнены, прежде чем начинать работу с браузером. Возможно, не удастся выполнять операции в браузере, использующем прокси-сервер. Это зависит от типа прокси-сервера и метода настройки. Хотя тип прокси-сервера имеет значение, возможно, действительно настроенные элементы не отобразятся из-за недостаточной эффективности кэша, и информация, настроенная через браузер, не отобразится во время операции. Не рекомендуется использовать прокси-сервер, если это возможно.

#### 6-3-3. Использование адреса для работы через браузер

В зависимости от фактического адреса, используемого как адрес или вводимого в строку URL-адреса при управлении проектором через браузер, имя узла можно использовать как имя узла, отвечающее IP-адресу проектора, зарегистрированному на сервере доменных имен администратором сети, или имя узла, отвечающее IP-адресу проектора, указанному в файле «HOSTS» используемого компьютера.

(Пример 1) Если имя узла проектора указано как «pj.nec.co.jp»

«http://pj.nec.co.jp/index.html» указывается как адрес или в строке ввода URL-адреса для доступа к функциям HTTP-сервера.

(Пример 2) Если IP-адрес проектора «192.168.10.10»

«http://192.168.10.10/index.html» указывается как адрес или в строке ввода URL-адреса для доступа к функциям HTTP-сервера.

### 6-3-4. Структура HTTP-сервера

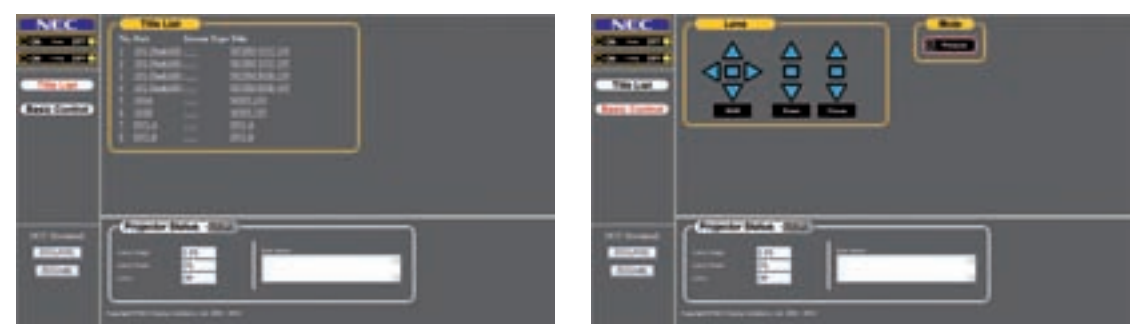

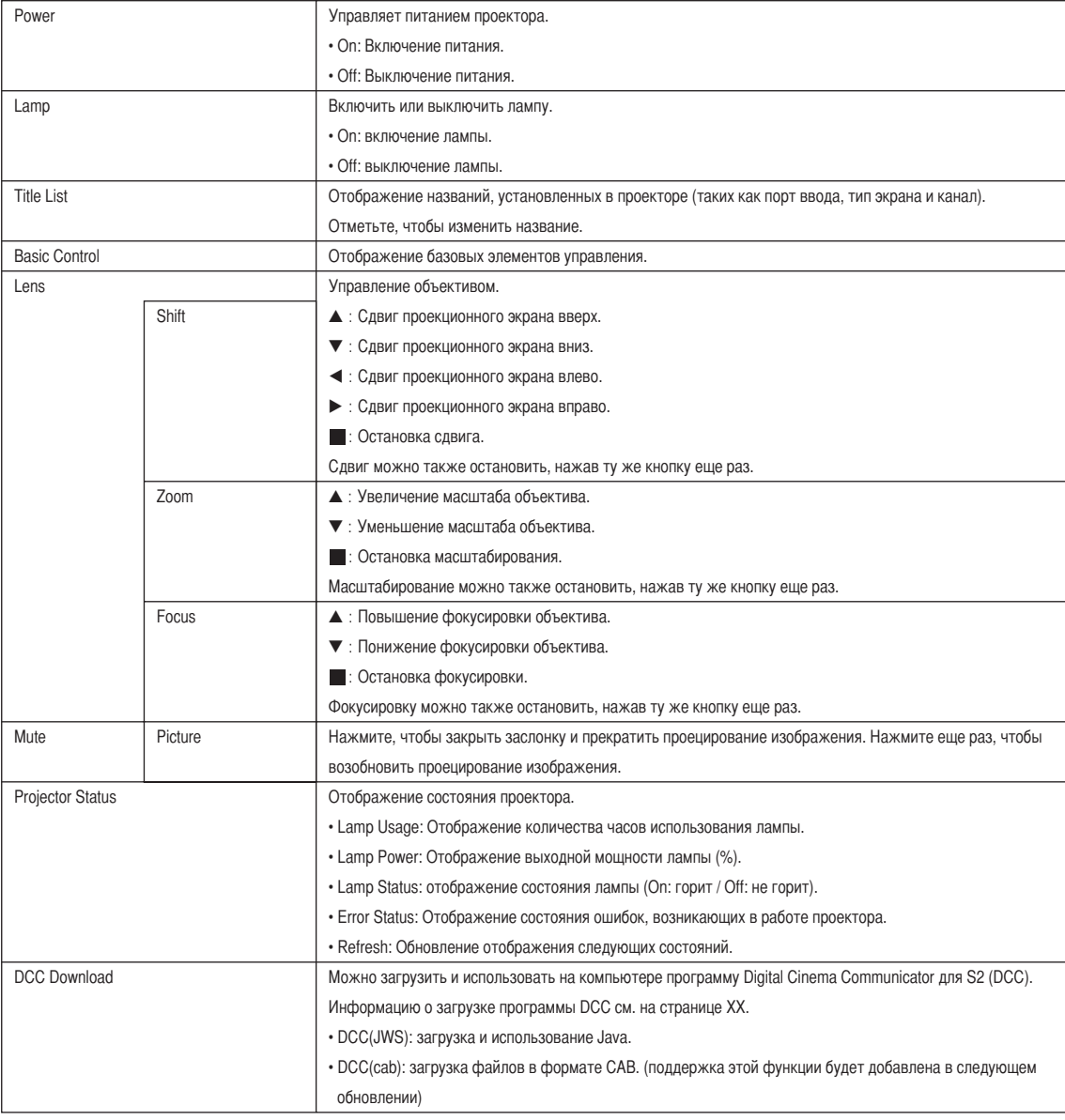

#### 6-3-5. Загрузка программы DCC с проектора

Исполнимый файл программы DCC интегрирован в проектор. В этом разделе описана процедура загрузки исполнимого файла программы DCC с проектора на компьютер для дальнейшего использования.

Для этой функции должны быть соблюдены следующие требования.

- На компьютере установлена среда выполнения Java (JRE).
- Используется приведенный ниже веб-браузер.

При использовании ОС Windows: Internet Explorer 7.X или более поздних версий, Mozilla Firefox 2.X или более поздних версий При использовании ОС Linux: Mozilla Firefox 3.6 или более поздних версий

**1** Запустите веб-браузер на своем компьютере.

**2** Введите в адресной строке веб-браузера: «http://(IP-адрес проектора)» и нажмите клавишу Enter.

IP-адрес проектора по умолчанию — «192.168.10.10». В данном случае введите адрес «http:/192.168.10.10». Отобразится экран HTTP-сервера проектора.

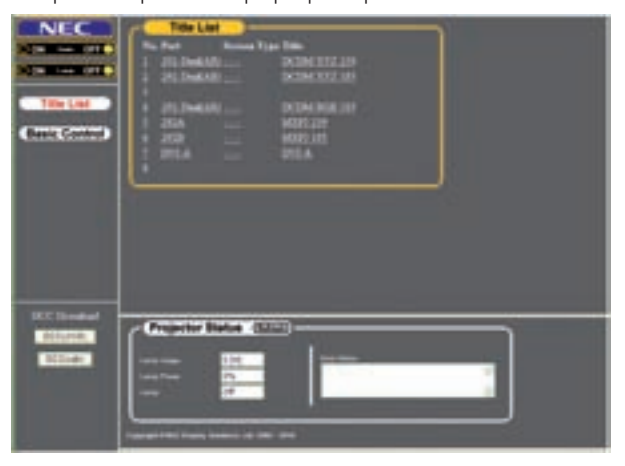

**3** Нажмите кнопку [DCC(JWS)] в окне загрузок программы DCC.

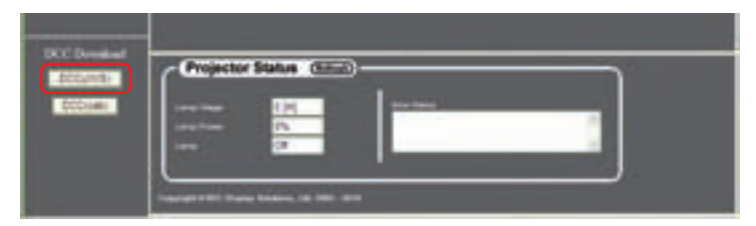

Сначала отобразится экран-заставка Java, а затем — экран предупреждения о безопасности с просьбой предоставить цифровую подпись.

ПРИМЕЧАНИЕ При использовании Firefox в качестве веб-браузера отобразится диалоговое окно для подтверждения способа открытия файла.

- Для ОС Windows выберите [Java(TM) Web Start Launcher].
- Для ОС Linux выберите [JavaWS].
- **4** На экране предупреждения о безопасности подтвердите следующие пункты, а затем нажмите кнопку Выполнить.
	- [DCC Starter JWS] отображается в поле имени.
	- [NEC Display Solutions, Ltd.] отображается в поле издателя.
	- [(IP-адрес подключенного проектора)] отображается в поле источника загрузки.

Запустится средство DCC Starter и начнется загрузка программы DCC. Если нажать эту кнопку впервые, загрузка программы будет определенно выполнена. Если нажать эту кнопку второй раз, загрузка программы DCC не будет выполнена при условии, что ее версия, интегрированная в проектор, совпадает с версией программы, загруженной на компьютер.

**ПРИЛЕЧАНИЕ** Если установить флажок, экран предупреждения о безопасности не появится в следующий раз.

**5** После завершения загрузки произойдет запуск программы DCC.

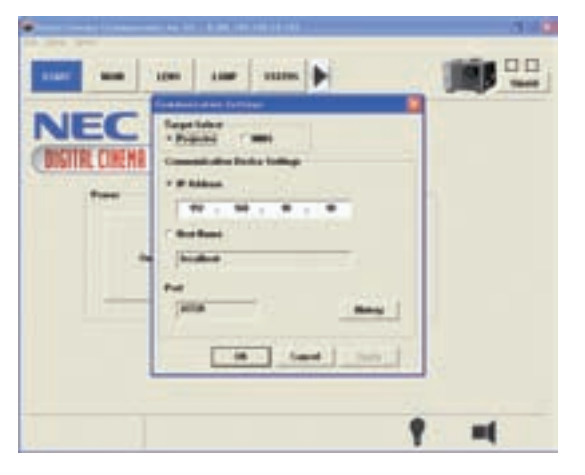

ПРИМЕЧАНИЕ Загруженный исполнимый файл программы DCC будет сохранен в следующей папке. (Если такая папка не существует, она будет создана автоматически.)

Для ОС Windows: «C:\DCC\(IP-адрес подключенного проектора)»

Для ОС Linux: «~/.wine/drive\_c/DCC/(IP-адрес подключенного проектора)»

## 6-4. Запись файлов журнала (Save Information)

Файлы журнала, сохраненные в памяти аппарата, можно записывать на USB-носитель, подключенный к порту USB аппарата. Чтобы записать файл журнала, выполните приведенную ниже процедуру.

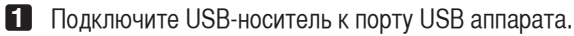

Подождите, пока аппарат не распознает USB-носитель, а тот, в свою очередь, не достигнет состояния, при котором его можно использовать (5 или более секунд). Для получения подробных сведений см. руководство по использованию USB-носителя.

**2** Нажмите одновременно кнопки UP и ENTER.

Отобразится экран «Save Info.».

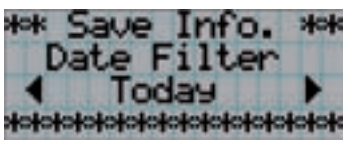

ПРИМЕЧАНИЕ Если во время выполнения данной операции нажать кнопку EXIT, она будет прервана, а на дисплее отобразится стандартный экран.

#### **3** Нажимая кнопку LEFT/RIGHT, выберите период времени для записи файла журнала.

Можно выбирать приведенные ниже элементы.

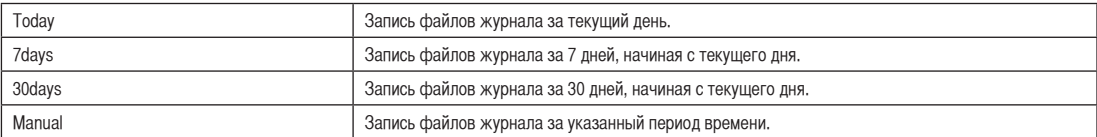

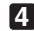

#### **4** Нажмите кнопку ENTER.

Если выбраны значения «Today», «7days» или «30days», отобразится период времени для записи файлов журнала.

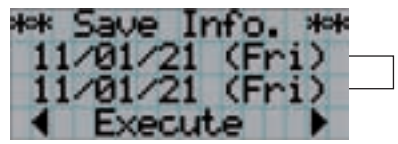

← Отобразится период записи файла журнала.

#### 6. Приложение

Если выбрано значение «Manual», укажите период времени для записи файлов журнала. Для получения сведений о вводе цифр см. раздел «4-1-3. Ввод буквенно-цифровых символов» (См. стр.34). Если нажать кнопку ENTER, отобразится приведенный ниже экран.

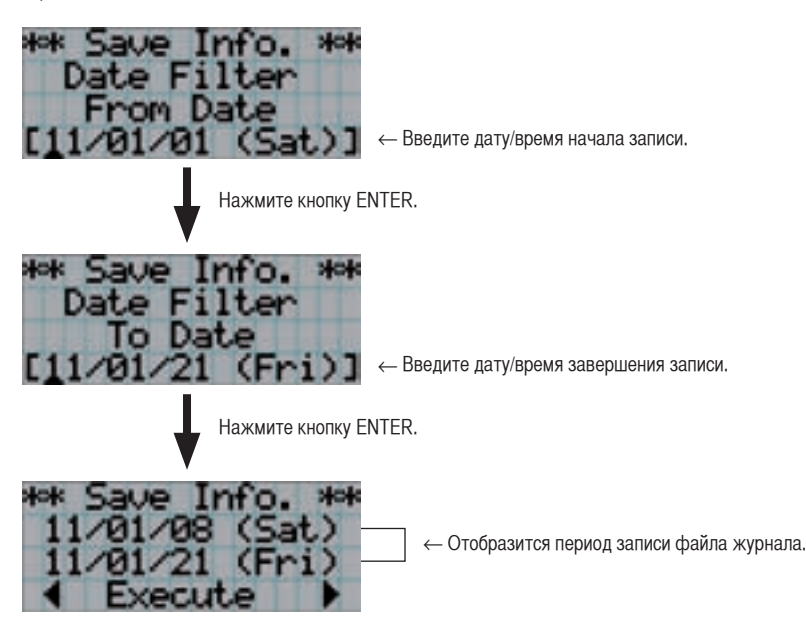

**5** Подтвердите период времени для записи файла журнала, нажмите кнопку LEFT/RIGHT для выбора пункта «Execute», а затем нажмите кнопку ENTER.

Файлы журнала за указанный период времени будут записаны на USB-носитель. После завершения записи отобразится приведенный ниже экран.

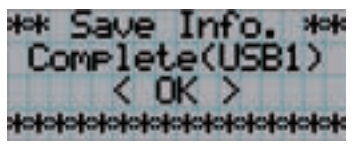

ПРИМЕЧАНИЕ Если выбрать пункт «Cancel» и нажать кнопку ENTER, запись файлов журнала будет прервана, а на дисплее отобразится стандартный экран.

#### **6** Нажмите кнопку ENTER.

На дисплее отобразится стандартный экран.

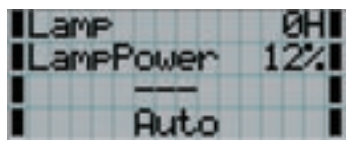

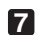

**7** Извлеките USB-носитель из порта USB аппарата.

#### 6-4-1. Имена файлов журнала

Записанные файлы журнала сохраняются под приведенными ниже именами.

#### N?YYMMDD.txt

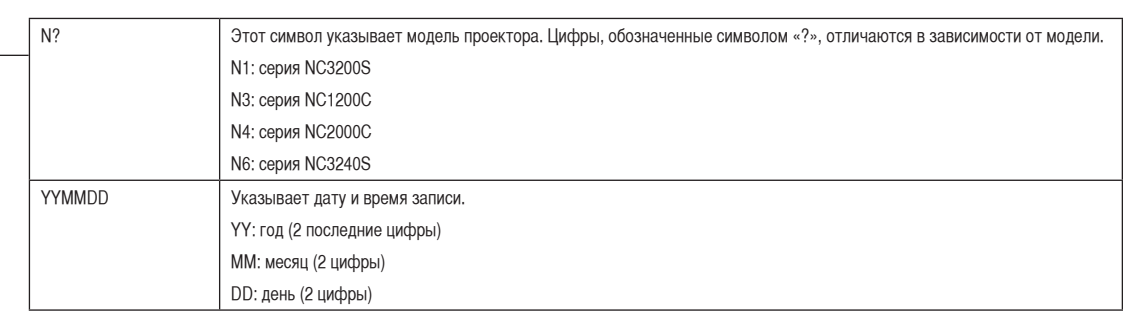

Например, если файл журнала проектора NC3240S-A записан 21 января 2011 года, он будет сохранен под именем «N6110121.txt».

## 6-5. Контурный чертеж

6-5-1. Проекционная головка (NC3200S-A/NC3240S-A)

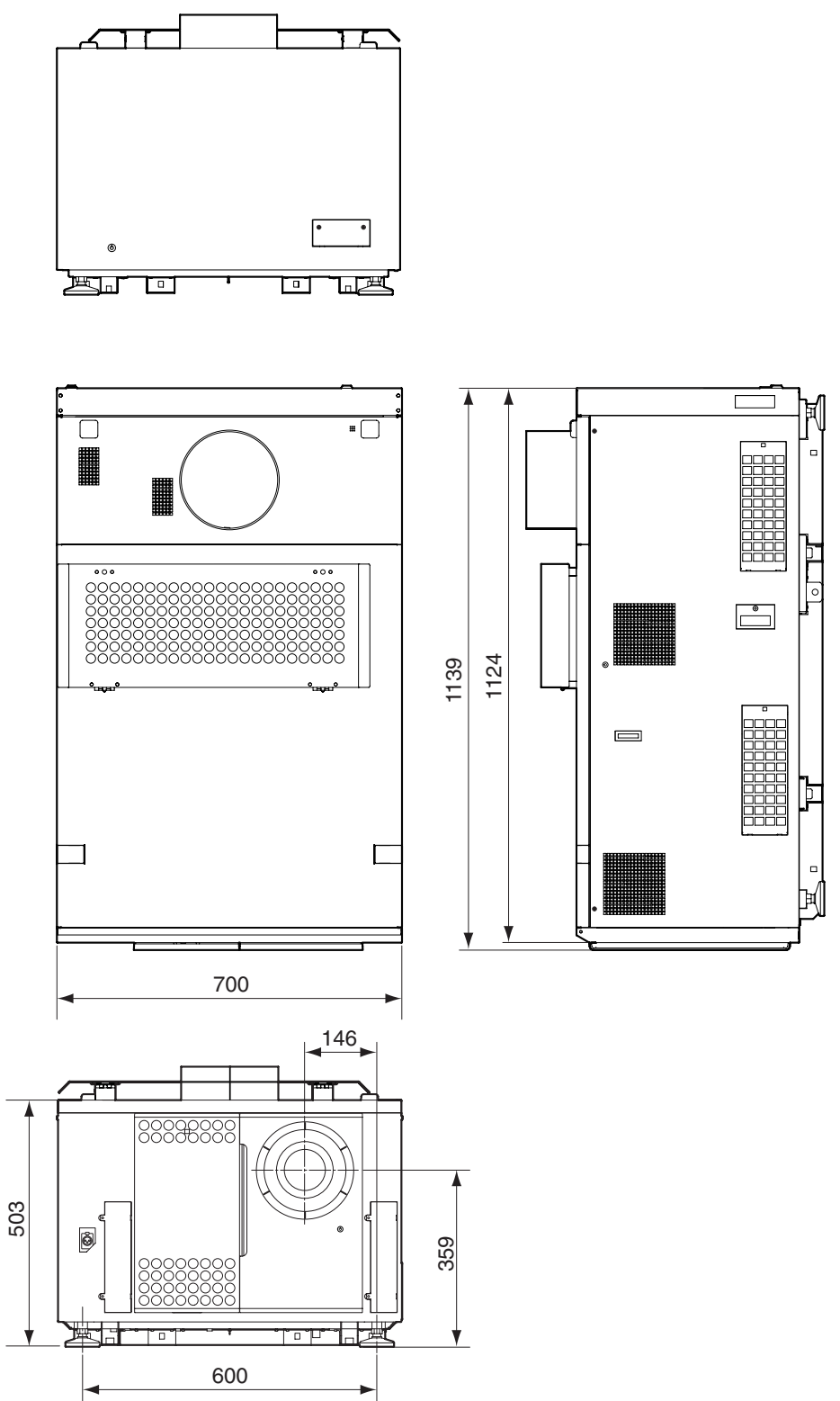

6-5-2. Блок питания лампы (NC-32PS01)

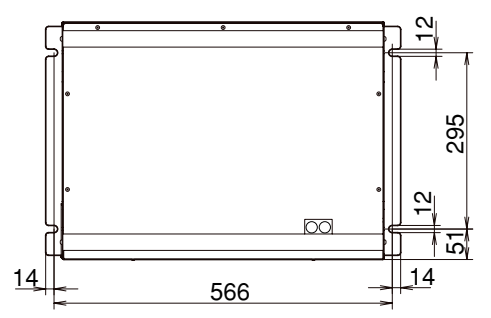

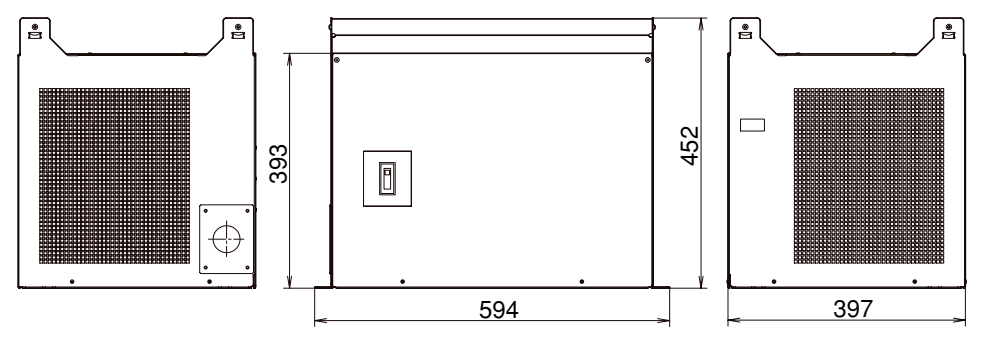

Единица измерения: мм

6-5-3. Блок питания лампы (NC-32PS02)

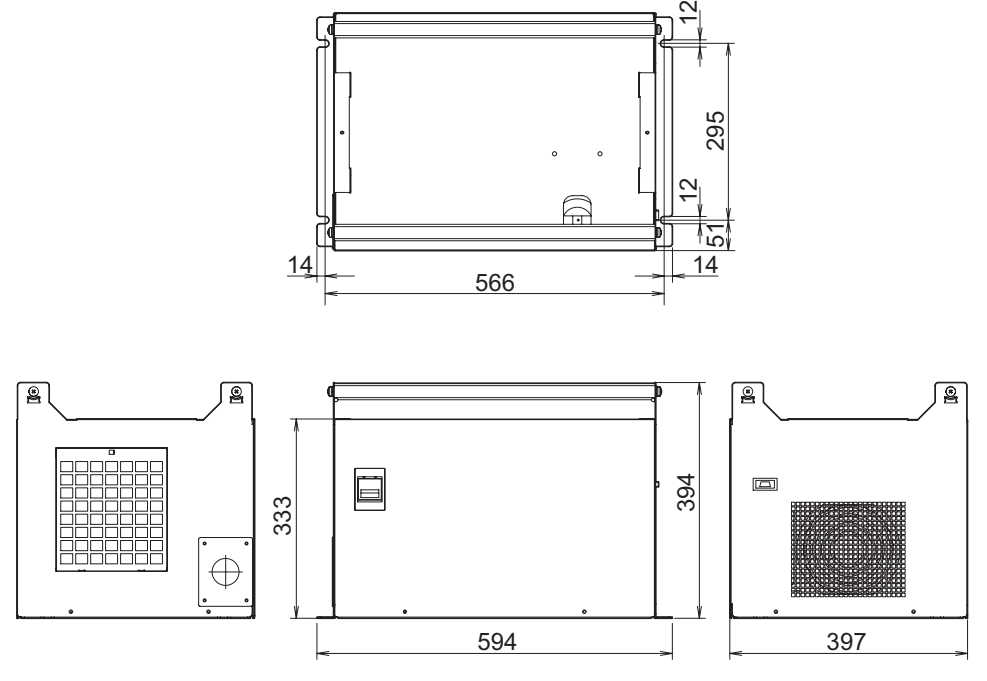

Единица измерения: мм

## 6-6. Технические характеристики

#### 6-6-1. Проекционная головка

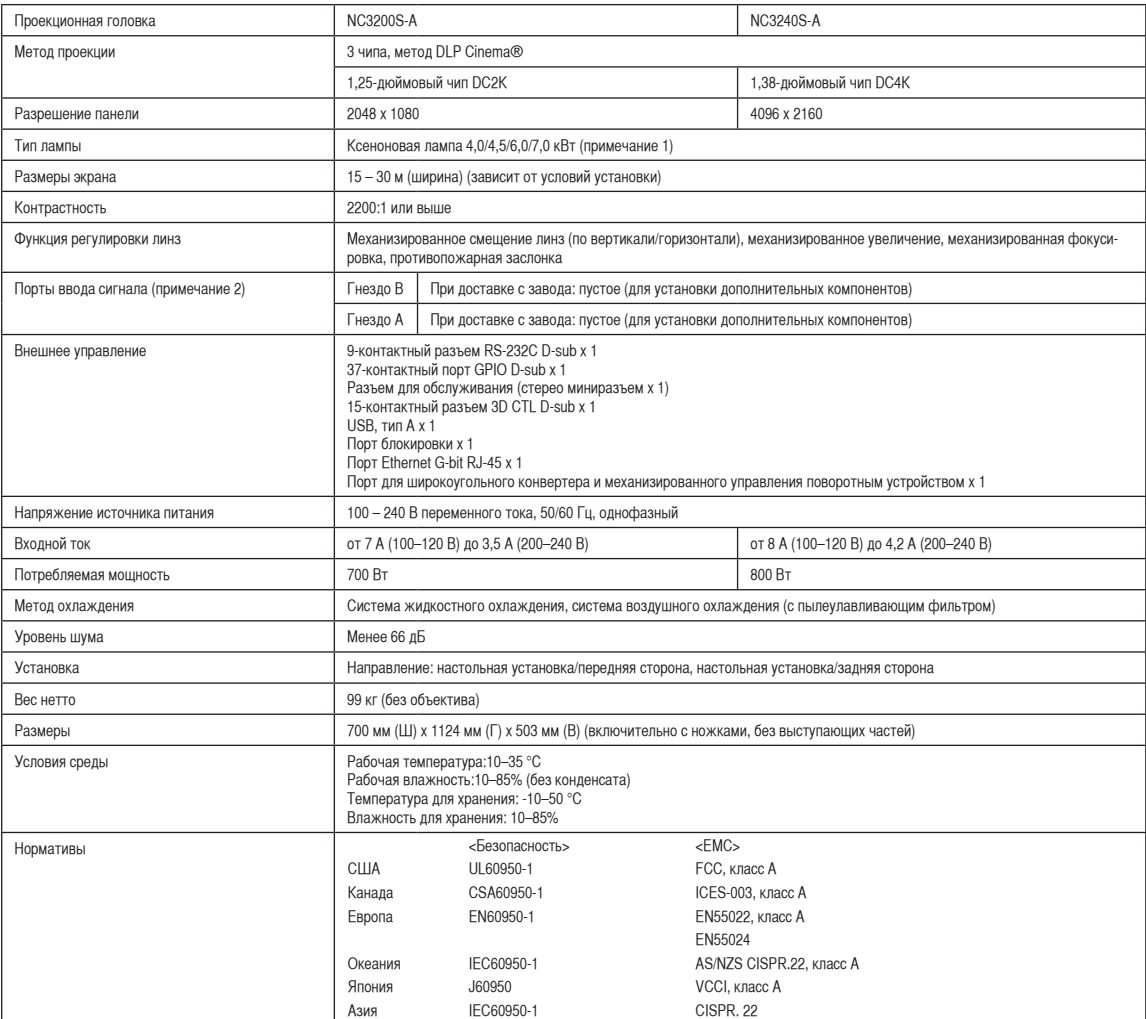

(Примечание 1) При использовании любой лампы, кроме дополнительных ламп компании NEC, уровень яркости снизится, по сравнению с дополнительными лампами компании NEC. Если яркость имеет значение, рекомендуется использовать дополнительные лампы компании NEC.

> На домашней странице компании NEC будет предоставлена информация о пригодных для установки лампах, не являющихся дополнительными лампами компании NEC. Обратите внимание, что компания NEC не гарантирует качество и надежность работы, если установлены лампы, не являющиеся дополнительными лампами компании NEC.

(Примечание 2) При доставке устройства гнезда для ввода видеосигналов пустые. Дополнительный медиа-блок изображений, панель ввода сигнала или мультимедийный переключатель являются отдельными дополнительными изделиями.

\* Технические характеристики и дизайн могут измениться без предварительного оповещения.

٦

#### 6-6-2. Блок питания лампы

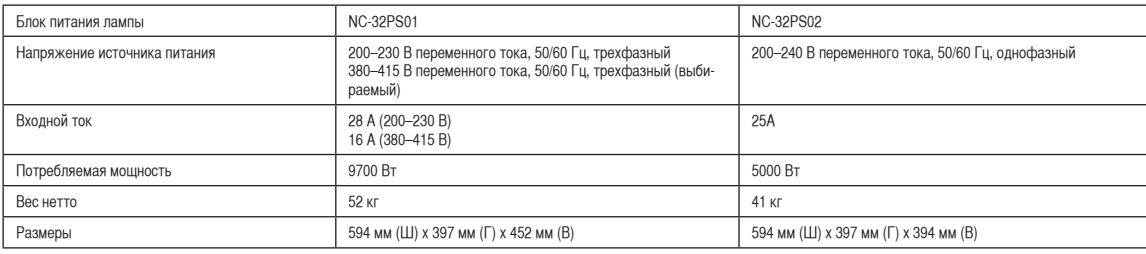

\* Технические характеристики и дизайн могут измениться без предварительного оповещения.

## 6-7. Разводка контактов и функции терминала

#### 6-7-1. Разъем для управления с ПК (RS-232) (9-контактный разъем D-Sub)

Это интерфейс RS-232C для управления проекционной головкой с ПК. Проектор работает как оборудование передачи данных, поэтому для подключения к ПК нужно использовать прямой кабель.

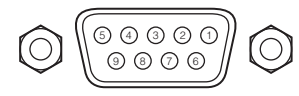

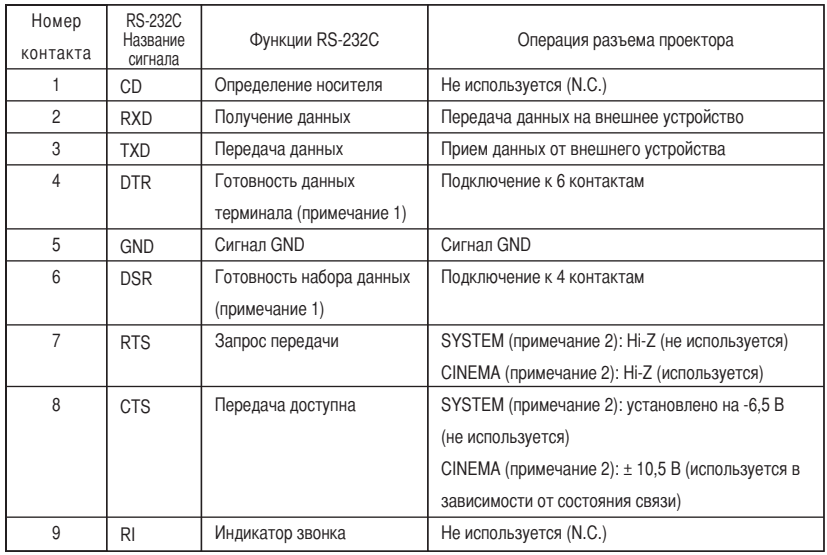

Примечание 1: Не используйте при связи сигналы DTR и DSR.

Примечание 2: Операции разъема могут изменяться, в зависимости от переключателя управления сигналами ПК (CINEMA/SYSTEM). (Находясь в режиме SYSTEM, не используйте сигналы RTS и CTS.)

#### 6. Приложение

#### 6-7-2. Разъем для внешнего управления (GP I/O) (37-контактный разъем D-Sub)

Можно управлять проектором с внешнего устройства, а внешним устройством – с проектора, с помощью разъема для внешнего управления (GPIO: порты общего назначения I/O). Каждый контакт отделен от внутренней электрической цепи проектора оптронной парой. Доступно 8 входных и 8 выходных портов.

Для получения информации об использовании и работе с ними обратитесь к дилеру или в пункт продажи.

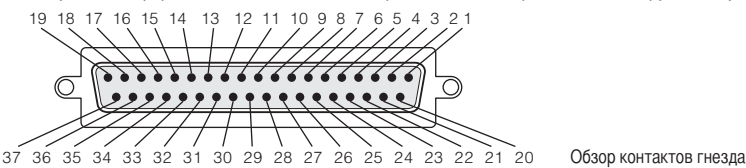

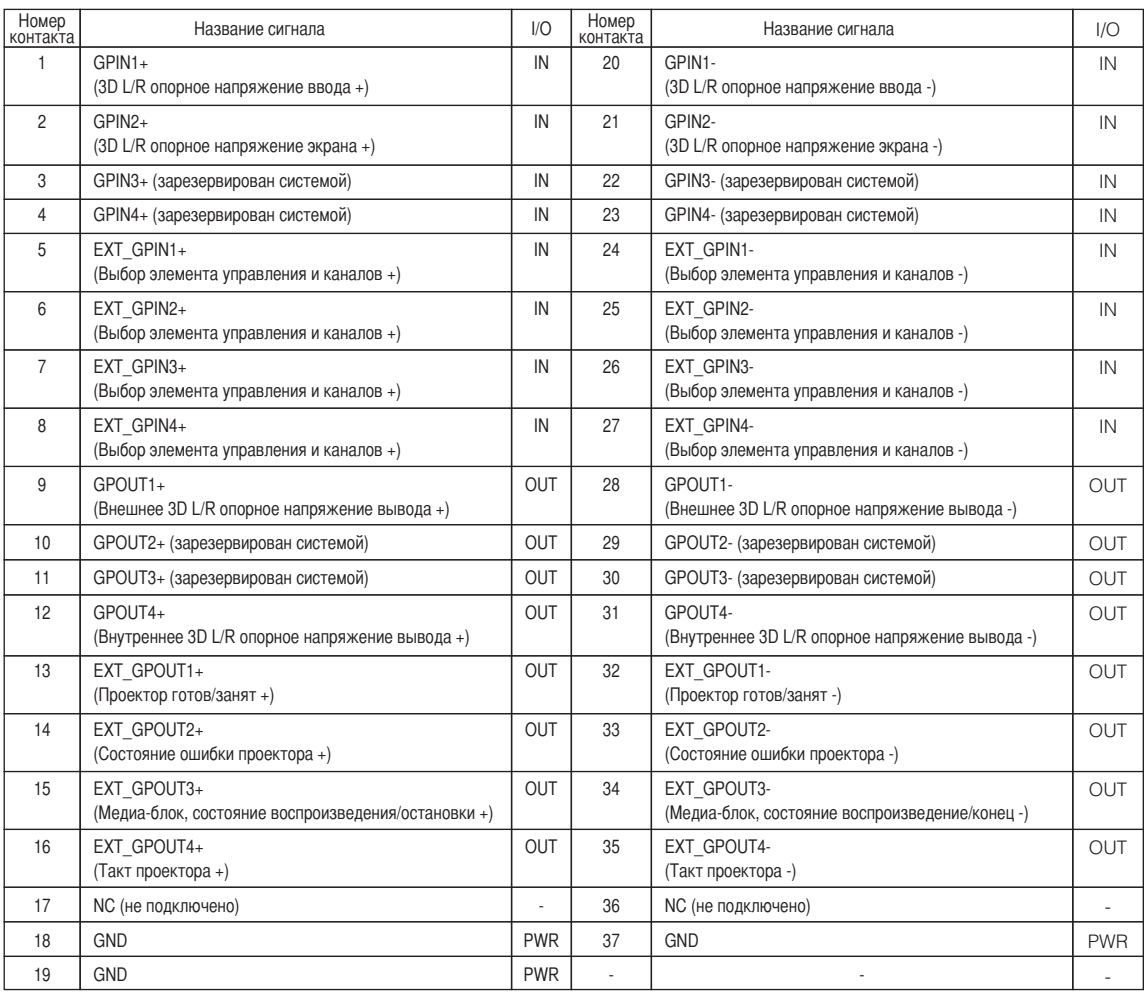

EXT\_GPIN1 – EXT\_GPIN4: проектором можно управлять с внешнего устройства с помощью комбинаций входных сигналов (высокие/ низкие). (Блок питания проектора/блок питания лампы/заслонка изображения/выбор титров)

EXT\_GPOUT1 – EXT\_GPOUT4: функции в таблице выше являются значениями по умолчанию. Назначенные функции можно изменить.

#### Входной разъем

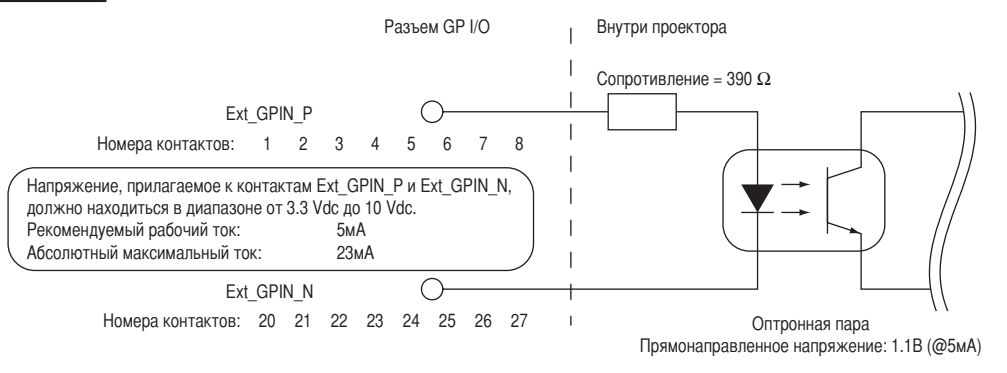

#### • Использование элемента управления GPIO

Мгновенный импульс «ON» позволяет управлять проектором. Чтобы включить импульс «ON», подержите «ON» не менее 500 мс. Подержите «OFF» не менее 500 мс перед «ON». (См. стр.68)

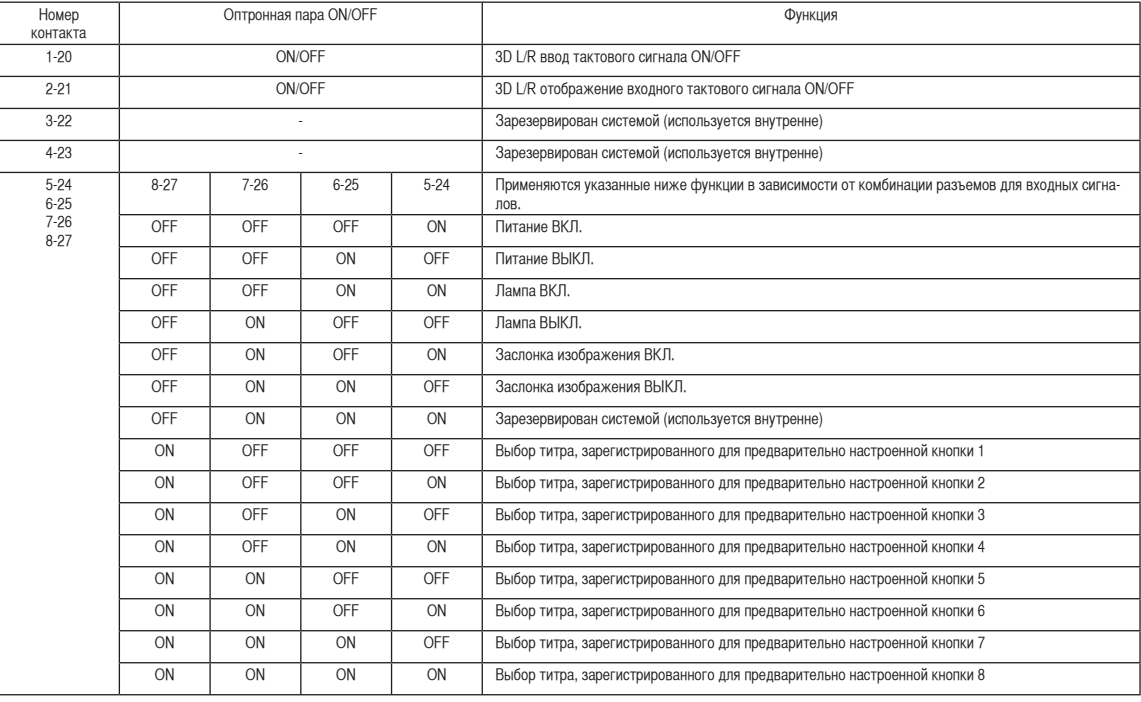

Ниже указан список функций для управления проектором с помощью порта GPIO.

Пример применения заслонки для изображения: ввод ON для 5-24 и 7-26, а для 6-25 и 8-27 OFF. Пример выбора предварительно настроенной кнопки 2: ввод ON для 5-24 и 8-27, а для 6-25 и 7-26 OFF.

**ПРИМЕЧАНИЕ** • Операционная команда от порта GPI/O будет отменена, если проектор обрабатывает другие задания, например охлаждение лампы и переключение титров.

- Для всех контактов, кроме используемых, установите значение «OFF».
- Операционная команда выполняется при постоянном вводе импульса «ВКЛ.» в течение около 200 мс.

#### • Таблица времени для элемента управления GPIO

**Пример настройки кнопки предварительного выбора**

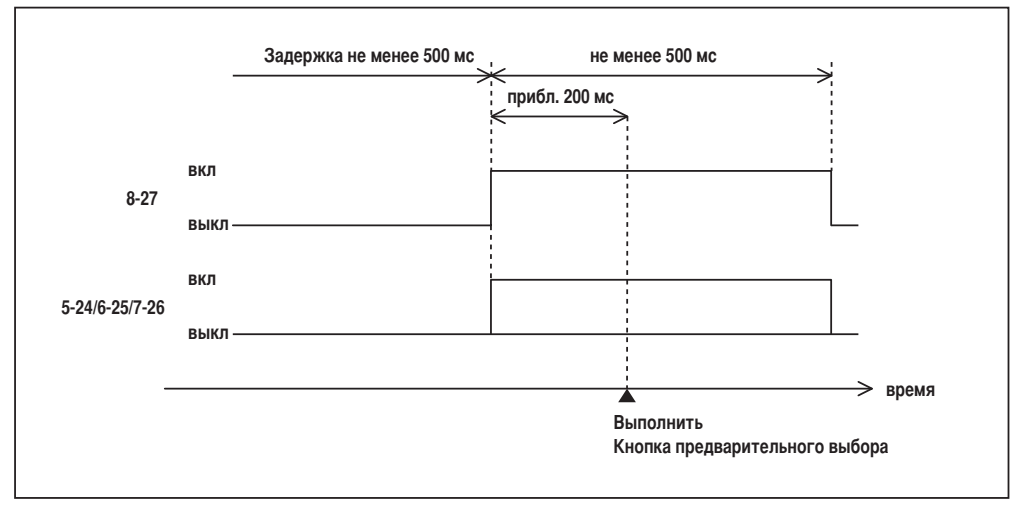

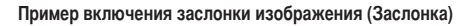

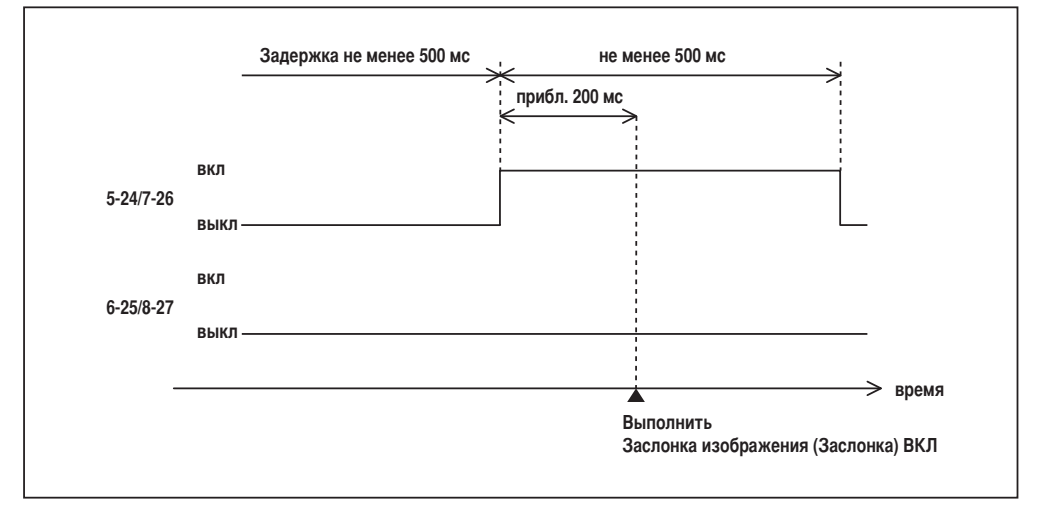

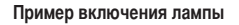

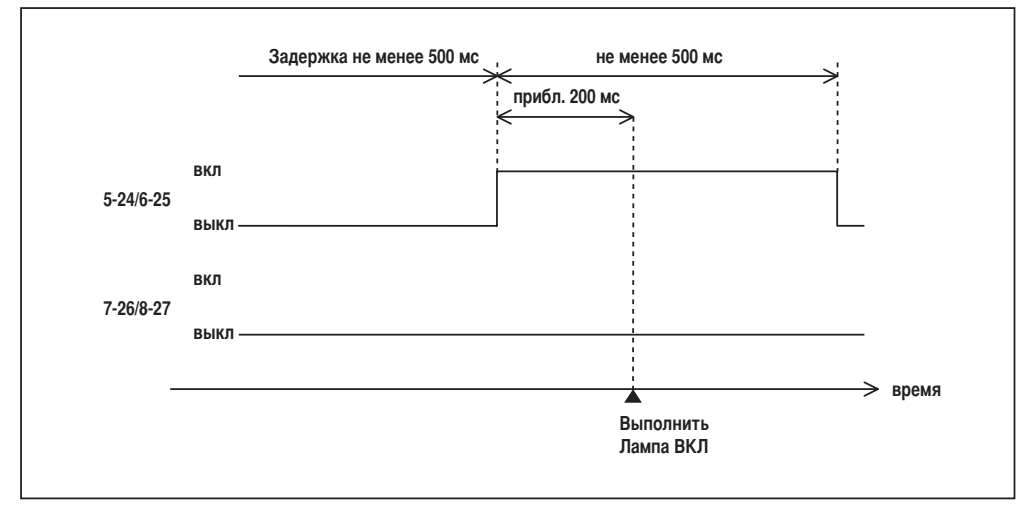

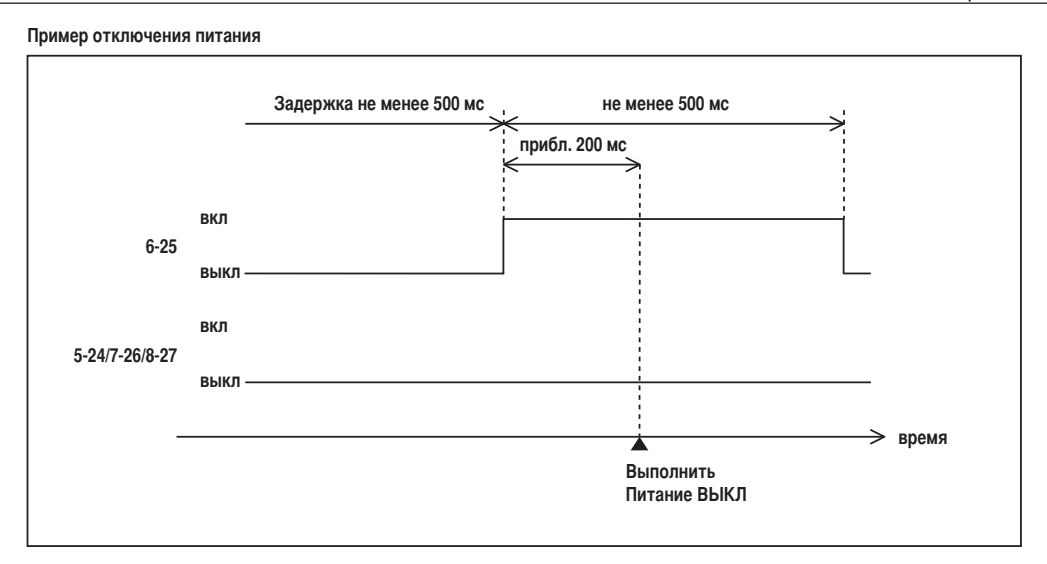

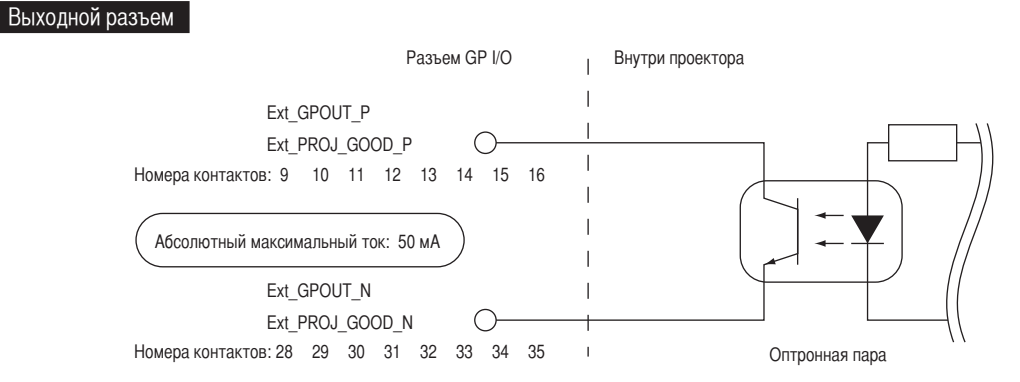

#### • Использование элемента управления GPIO

С помощью элемента управления GPIO можно выполнять проверку состояния проектора и проверку на наличие ошибок. Кроме того, устройство вывода можно использовать как пусковое для управления внешними устройствами.

Указанные ниже функции назначены контактам номер 13-32, 14-33, 15-34 и 16-35 (EXT\_GPOUT1 – EXT\_GPOUT4) по умолчанию. Назначенные функции можно изменить.

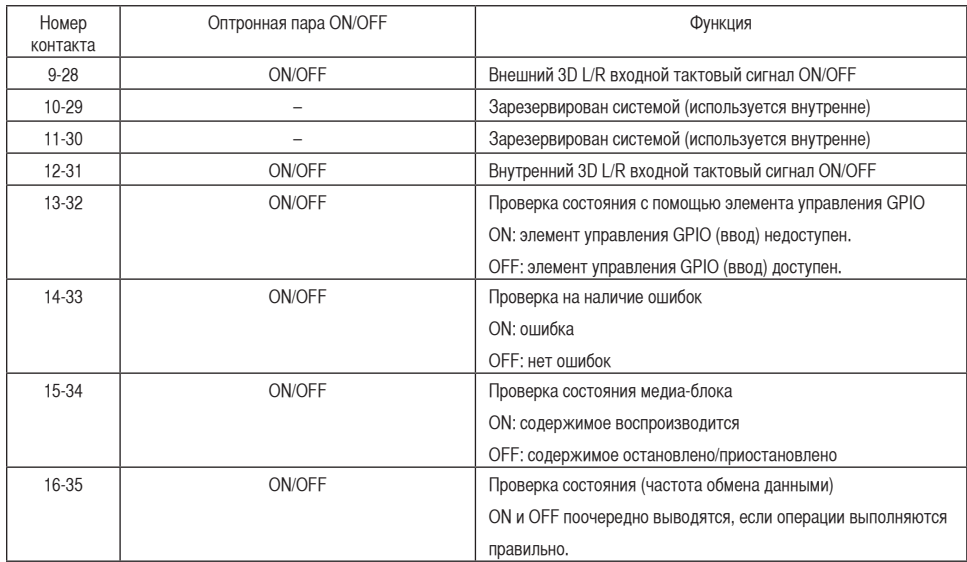

#### 6-7-3. Разъем объемного изображения (15-контактный D-sub)

Предназначен для подключения к проектору системы объемного изображения.

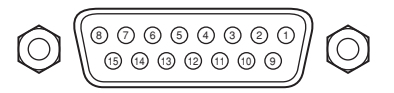

Обзор контактов гнезда

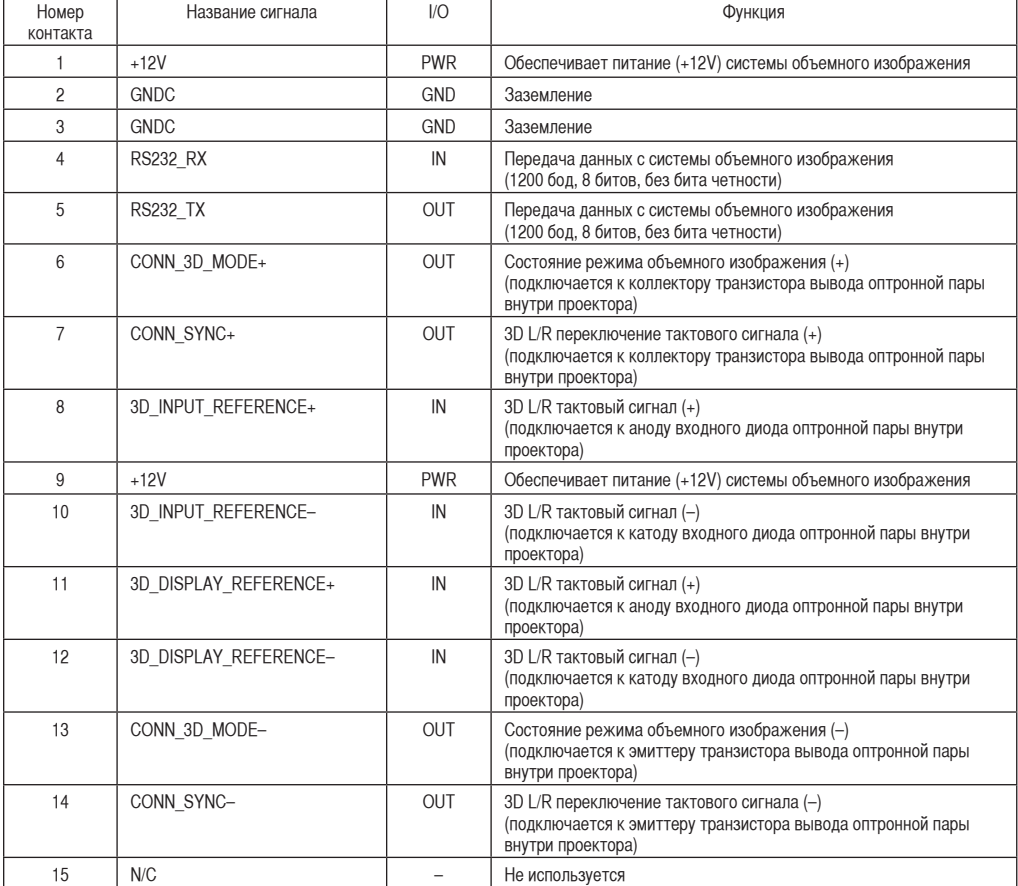

## 6-8. Список сопутствующих продуктов

#### 6-8-1. Продукты, относящиеся к проектору, блоку питания лампы

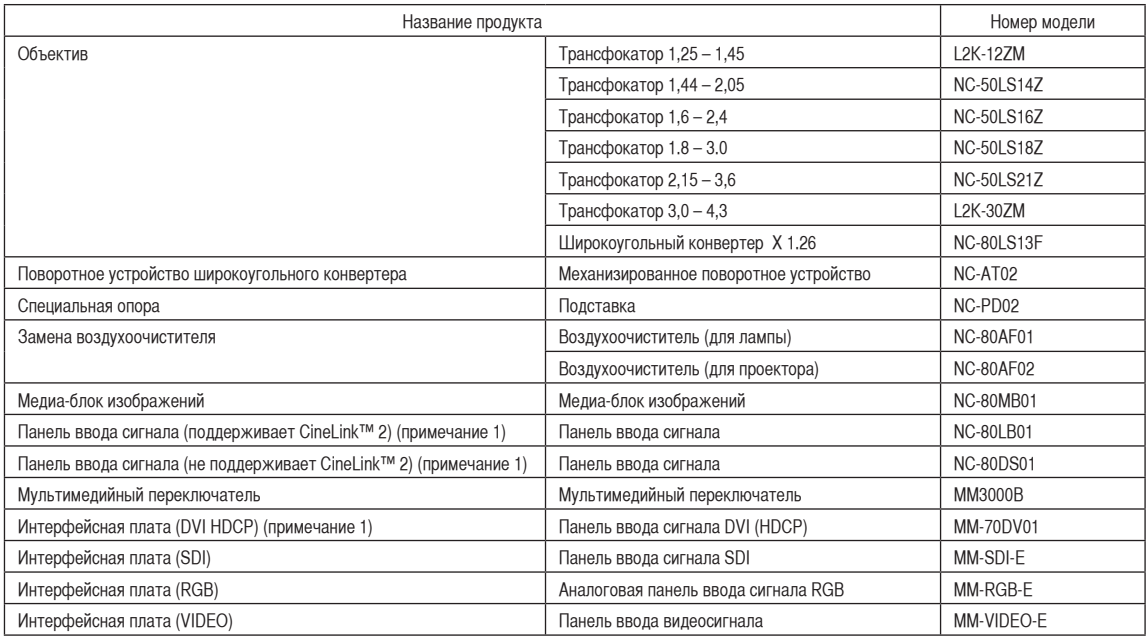

(Примечание 1) Что такое технология HDCP/HDCP?

HDCP является аббревиатурой от словосочетания «широкодиапазонная цифровая защита информации» (англ. High-bandwidth Digital Content Protection). Широкодиапазонная цифровая защита информации (HDCP) — это система для предотвращения незаконного копирования видеоданных, пересылаемых через цифровой визуальный интерфейс (ЦВИ/DVI).

Если Вам не удается просмотреть данные посредством ввода через ЦВИ, это не обязательно означает, что проектор работает неправильно. При внедрении технологии HDCP могут возникать ситуации, когда определенная информация защищена по данной технологии и может не отображаться в соответствии с решением/замыслом HDCP-сообщества (компания Digital Content Protection, LLC).

#### 6-8-2. Сертифицированные цифровые ксеноновые лампы компании NEC для модели NC3200S-A/NC3240S-A

Самую новую информацию о сертифицированных цифровых лампах можно найти на домашней странице. URL-адрес: http://www.nec-display.com/ap/en\_projector/dlpcinema/lamp/certified-lp.html

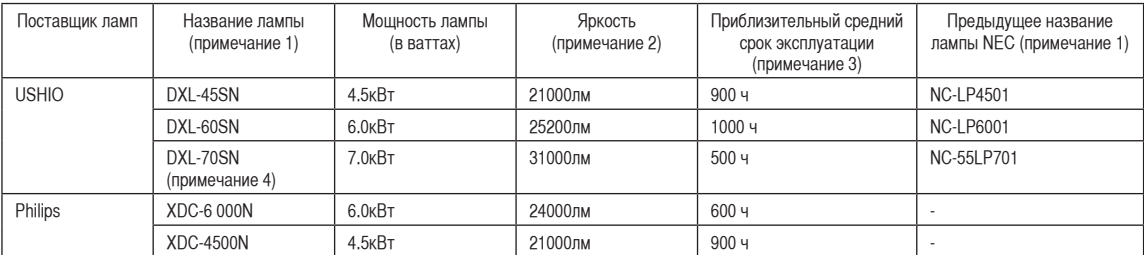

(Примечание 1) Перечисленные выше лампы предоставляются поставщиками по названию лампы соответствующей компании, а не компанией NEC по названию лампы NEC.

> По вопросам приобретения/качества/рабочих характеристик/гарантии перечисленных выше ламп обращайтесь к местному дистрибьютору или поставщику ламп.

(Примечание 2) Корректировка по цвету/люмен

(Примечание 3) Срок эксплуатации для каждой лампы сообщает поставщик ламп.

(Примечание 4) Значение 31000лм можно получить при использовании объектива NC-50LS14Z/16Z/18Z/21Z.
(ЗАМЕТКА)

© NEC Display Solutions, Ltd. 2011 Ver.1 01/11